# solaredge

## **HD-Wave**テ ク ノ ロ ジー搭載 単相パワーコンディショナ 日本向け バージョ ン **1.1**

<span id="page-1-0"></span>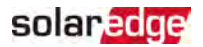

### <span id="page-1-1"></span>免責事項

#### 重要事項

Copyright © SolarEdge Inc.転載を禁ず。

本書のいかなる部分も、SolarEdge Inc.の書面による事前の許可なしに、電子的、機械 的、写真的、磁気的、またはその他の方法で複製、検索システムへの保存、または送信 することはできません。

本書に記載されている資料は、正確かつ信頼できるものとしています。ただし、ソーラーエッ ジはこの資料の使用については一切の責任を負いません。SolarEdgeは、予告なしに資料 を変更する権利を有します。最新版については、ソーラーエッジのWebサイト

[\(www.solaredge.com\)](http://www.solaredge.com/)から参照できます。

すべての会社名およびブランド製品名およびサービス名は、各社の商標または登録商標で す。

特許表示について:<http://www.solaredge.com/patent>をご覧ください。

ソーラーエッジの受け渡しに関する一般取引条件が適用されます。

必要に応じてこれらの文書の内容は継続的に改訂されます。ただし、不整合がある場合 は除外できません。これらの文書の完全性を保証するものではありません。

本書に記載されている図は説明のためのものであり、実際の製品と異なることがあります。

#### <span id="page-2-0"></span>電波規制への準拠

本装置は試験の結果、下記の現地の規制における制限値を満たしていることが確認され ています。

これらの制限値は、有害な干渉からの合理的な保護を提供するように設計されています。 この機器は、無線周波数エネルギーを発生、使用、放射する可能性があり、指示に従っ て設置、使用しない場合は、無線通信に有害な干渉を引き起こす可能性があります。た だし、特定の設置環境下で干渉が発生しないことを保証するものではありません。この機 器がラジオやテレビの受信に有害な干渉を引き起こす場合は、機器の電源をオフにしたり、 オンにしたりして判断することができますが、以下の方法で干渉を修正するようにしてください。

■ 受信アンテナの向きを変えたり、位置を変えたりしてください。

■ 装置と受信機の間の距離を離してください。

■ 受信機が接続されている回路とは異なる回路のコンセントに機器を接続してください。

■ 販売店または経験豊富なラジオ/テレビ技術者にご相談ください。

準拠する責任者によって明示的に承認されていない変更は、装置を操作するユーザーの 権限を無効にする場合があります。

注意!

この場合、EN55011 Class Aが適用可能であるとみなされ、以下の要件が適用さ れます。

- この機器は住居環境で使用されることを意図されていません。また、そうした環 境において無線受信に適切な保護を提供しないことがあります。
	- この機器は、定格雷力 > 20 kVA のパワーコンディショナに接続されて、専門家 によって大型の太陽光発電システムに設置されることを意図されています。
	- この機器は、居住環境から30m以上の距離で物理的に引き離される必要が あります。また、必要に応じて、追加フィルタリングを装備することができます。

## solar<mark>.ed</mark>ge

#### 目次

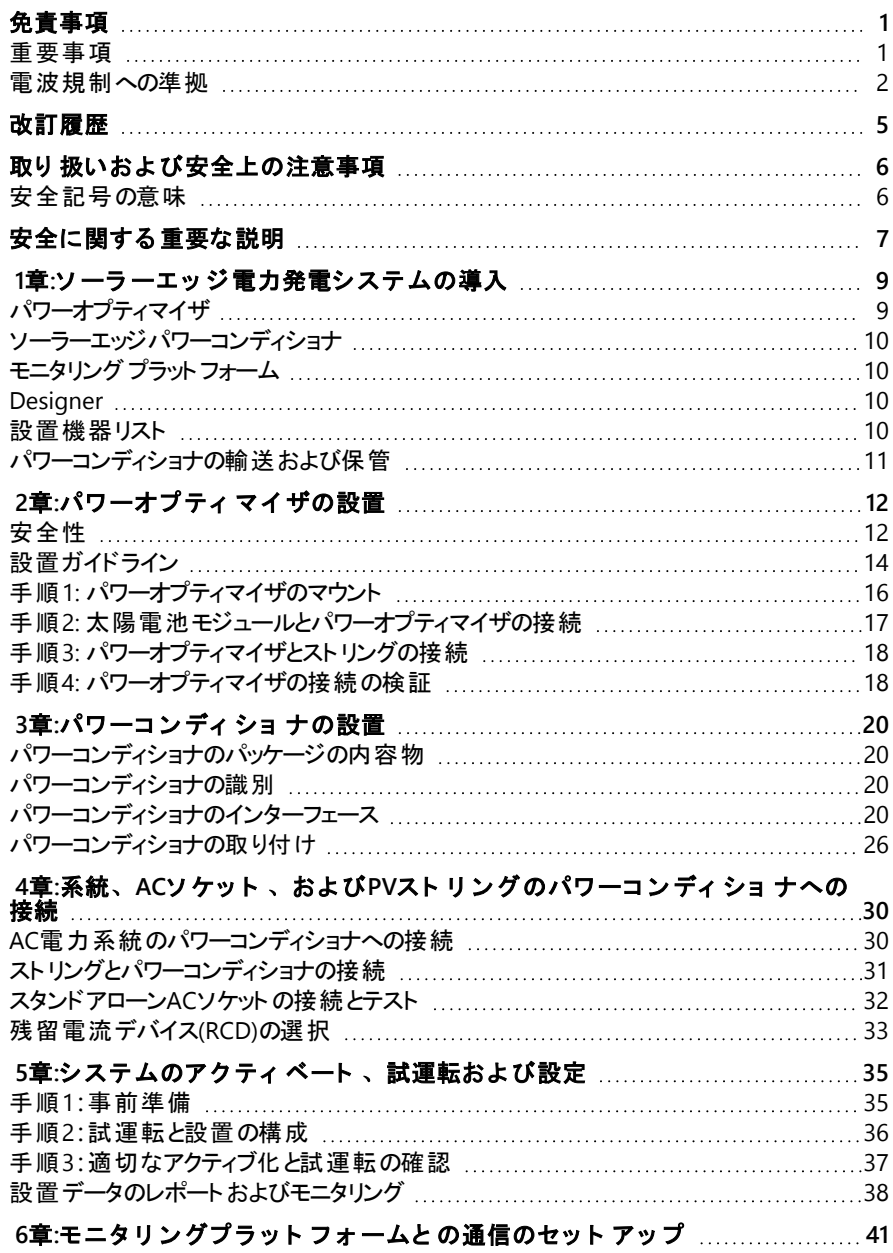

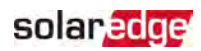

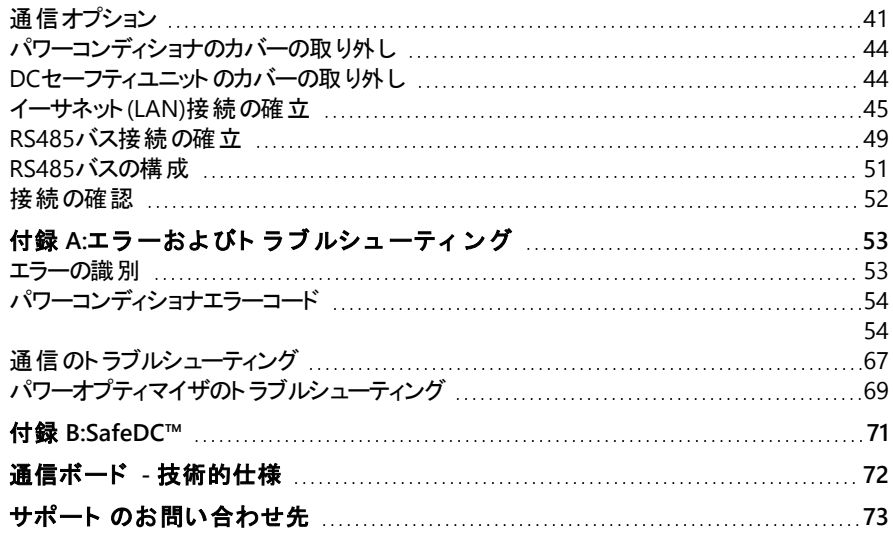

## <span id="page-5-0"></span>改訂履歴

#### バージョン1.1 (2023年11月)

■ P.15およびP.16 [設置ガイドライン](#page-15-0):パワーオプティマイザのクリアランスにおいて、 例外のパワーオプティマイザにP750を追加、M1600の表記もれを修正

#### バージョン1.0 (2021年4月)

初版

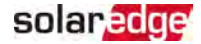

## <span id="page-6-1"></span><span id="page-6-0"></span>取り扱いおよび安全上の注意事項

#### 安全記号の意味

本書には、下記の安全記号が使用されています。システムの設置や操作の前に、これらの 記号とその意味をご理解の上利用頂くようお願いします。

#### 警告!

危険を表します。正しく実行または遵守しない場合、傷害または死亡につながる 可能性があり、手順に注意が必要です。指定された条件を完全に理解され、指 定された条件に満たされるまで、警告より先に進まないでください。

注意!

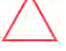

危険を表します。 正しく実行または遵守しない場合、製品の損傷や破損につなが る可能性があり、手順に注意が必要です。指定された条件を完全に理解し、指 定された条件が満たされるまで、注意箇所より先に進まないでください。

#### 注記

現在の主題に関する追加情報を示します。

重要な安全機能

安全の問題に関する情報を示します。

電気電子廃棄物(WEEE)規制に基づく廃棄要件:

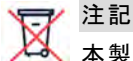

本製品は地域の規制に従って廃棄するか、ソーラーエッジにご返送ください。

### <span id="page-7-0"></span>安全に関する重要な説明

これらの説明は必ず順守してください

警告! Ţ

負傷のリスクを減らすため、この文書のすべての説明をお読みください。

警告!

パワーコンディショナのカバーを開けるのは、パワーコンディショナの底部にある ON/OFF/PスイッチをOFFにした後でなければなりません。これにより、パワーコンディ ショナ内のDC電圧が停止します。カバーを開ける前に、5分待ちます。これを行わな い場合、コンデンサに蓄えられた電気により感電する恐れがあります。

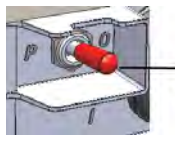

ON/OFF/Pスイッチ:0= OFF1 = ONP = ペアリング

#### 警告!

パワーコンディショナを操作する前に必ずパワーコンディショナのAC電源ケーブルと壁 のコンセントが適切に接地されていることを確認してください。本製品は接地された 金属製の固定配線システムに接続する必要があります。あるいは機器接地導体 が回路導体と共に配線されて、機器の接地端子または本製品のリード線に接続 されている必要があります。

#### 警告!

通電状態のパワーコンディショナンディショナを開くことや、修理や試験を するのは、本パワーコンディショナの扱いに習熟した有資格のサービス担当者のみで 行う必要があります。

#### 警告!

本パワーコンディショナのスイッチがONになっている場合は、接地が確認できないか ぎり、接続されている太陽光発電パネルや架台には触れないでください。

#### 警告!

システムがワーストケースのSafeDC電圧(故障状態)が120V未満になるように設置 されている場合、SafeDCはIEC60947-3に適合します。

ワーストケースの電圧は、以下のように定義されます。Voc,max+ (スト リング長-1)\*1V、この場合:

Voc,max = スト リング内の太陽光発電モジュールの最大Voc (最低温度の時) (<sup>複</sup> 数のモジュールモデルがあるスト リングでは、最大値を使用します)

スト リング長 = スト リング内のパワーオプティマイザの数

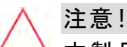

本製品に付属する文書の技術仕様書に従って本製品を使用してください。

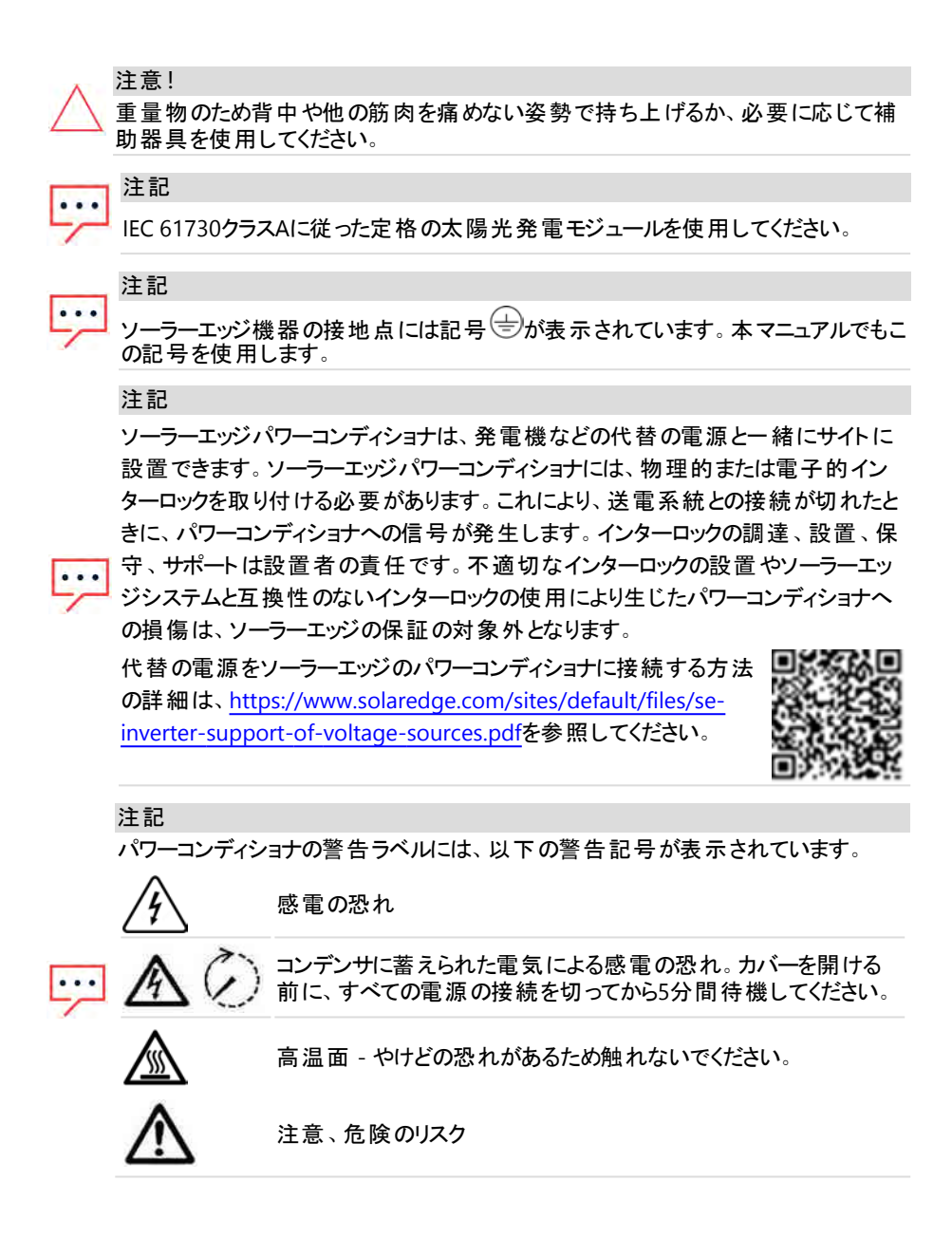

solar edge

MAN-01-00903-1 1 HD-Waveテクノロジー搭載 単相パワーコンディショナ

#### <span id="page-9-0"></span>solaredge

## 1章:ソーラーエッジ電力発電システムの導入

ソーラーエッジ電力発電ソリューションは、あらゆる種類の太陽光発電(PV)設備の発電出 力を最大化し、1ワットあたりの平均コストを低減します。以下のセクションでは、システムの 各コンポーネントについて説明します。

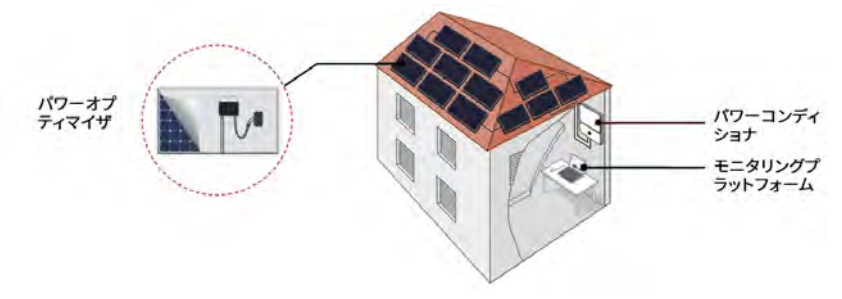

図 1:ソーラーエッジ電力発電システムコンポーネント

### <span id="page-9-1"></span>パワーオプティマイザ

パワーオプティマイザは太陽光発電モジュールと接続して使用するDC-DCコンバータであり、 モジュールレベルで最大電力点追従(MPPT:Maximum Power Point Tracking)を独立して 行うことで、電力発電を最大化します。

本パワーオプティマイザはストリング長 や環境条件に左右されることなく、ストリング電圧を一 定のレベルに保ちます。

本パワーオプティマイザには安全電圧機能があり、以下の場合に、これによって各パワーオプ ティマイザの出力を1Vdcに自動的に低減します。

- 故障時
- パワーオプティマイザがパワーコンディショナと接続されていない
- パワーコンディショナのON/OFF/PスイッチがOFFになっている
- パワーコンディショナのACブレーカーがOFFになっている

各パワーオプティマイザは、DC電力ケーブルを利用してモジュールのパフォーマンスデータをパ ワーコンディショナに送信します。

2種類のパワーオプティマイザを利用できます。

- モジュールアドオンパワーオプティマイザ 1つ以上 のモジュールと接続して使用します。
- スマートモジュール パワーオプティマイザがモジュールに内蔵されてます。

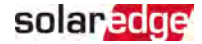

#### <span id="page-10-0"></span>ソーラーエッジパワーコンディショナ

ソーラーエッジパワーコンディショナはモジュールが作り出したDC電力AAC電力に効率よく変 換し、サイトのAC機器や電力系統に電力を供給できるようにします。また、本パワーコンディ ショナは各パワーオプティマイザからモニタリングデータを受信し、このデータを中央サーバ ( ソーラーエッジモニタリングプラットフォーム、インターネット接続が必要) に送信します。

#### <span id="page-10-1"></span>モニタリング プラットフォーム

モニタリングプラットフォームにより、1箇所以上のソーラーエッジサイトの技術的および経済的 パフォーマンスをモニタリングできます。これにより、システムレベルおよびPVモジュールレベルの 両方でのシステムパフォーマンスの、過去およびオンラインの情報が提供されます。

#### <span id="page-10-2"></span>**Designer**

デザイナーでは、サイトの規模によってパワーコンディショナとパワーオプティマイザが推奨さ れ、レポートを生成できます。デザイナーでプロジェクトを作成し、ストリングレイアウト付きの サイトデザインをモニタリングプラットフォームへエクスポートできます。

#### <span id="page-10-3"></span>設置機器リスト

ソーラーエッジシステムの設置時には、標準ツールを使用します。設置に必要な工具は以 下の通りです。

- 4mmの六角レンチ(パワーコンディショナ、側面部のねじ、接続ユニットのカバー用)
- 標準的なマイナスドライバー式
- 非接触雷圧計
- パワーコンディショナおよびオプティマイザを設置する壁面に適合するコードレス電動ドリ ル(トルククラッチ付き)、ドライバおよびビット(刃先)。インパクト ドライバの使用は許可され ていません。
- 以下を取り付けるための適切な取り付けハードウェア(例えば、ステンレスボルト、ナット、 ワッシャ):
	- 取り付け面へのパワーコンディショナ取り付けブラケット
	- ラックに取り付けるためのパワーパワーオプティマイザ( スマートモジュールには不要)
- MC4クリンパ(該当する場合)
- ワイヤカッタ
- ワイヤストリッパ
- 電圧計
- 最新の SetApp バージョンを搭載したモバイルフォン

#### solar edge

通信オプションを設置する場合は、以下の物品も必要な場合があります。

- イーサネットの場合:
	- RJ45コネクタ付きCAT6のツイストペアイーサネットケーブル
	- **■** CAT6のツイストペアケーブルロールを使用する場合: RJ45プラグおよびRJ45クリンパ
- RS485の場合:
	- 4芯または6芯のシールド付きツイストペアケーブル
	- 精密ドライバー式

#### <span id="page-11-0"></span>パワーコンディショナの輸送および保管

本パワーコンディショナを輸送する際は、正規のパッケージに収納して輸送してください。ま た、輸送の際には衝撃を与えないでください。正規のパッケージが使用できない場合は、本 パワーコンディショナの重量に耐えられる、完全に密閉可能な取っ手付きの箱で代用してく ださい(本パワーコンディショナの重量については、ユニットに付属の仕様データシートを参照)。 本パワーコンディショナは、周囲温度が-25°C~+65°C の乾燥した場所で保管してください。

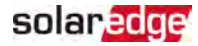

## <span id="page-12-1"></span><span id="page-12-0"></span>2章:パワーオプティマイザの設置

#### 安全性 警告! 設置済みのパワーオプティマイザを調整する場合は、パワーコンディショナの ON/OFF/PスイッチとAC主配電盤のACブレーカをOFFにしてください。 注意! パワーオプティマイザの防塵防水性能はIP68およびNEMA6Pに適合しています。水 没の恐れがある場所には本パワーオプティマイザを設置しないでください。 注意! パワーオプティマイザに付属する技術仕様書に従って使用 しなければなりません。 注意! パワーオプティマイザの入力ケーブルまたは出力ケーブルの接続を切った場合、保 証の対象外となります。 注意! 太陽光発電モジュールはすべてパワーオプティマイザに接続する必要があります。 注意!

パワーオプティマイザをモジュールまたはモジュールのフレームに直接取り付けようとお 考えの場合は、モジュールメーカーに取り付け位置、影響、保証についてご相談く ださい。モジュールのフレームへの穴あけ作業は、モジュールメーカーの指示にした がって行ってください。

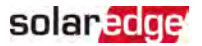

注意!

モジュールとオプティマイザのコネクタの互換性を確認せずにソーラーエッジシステムを 設置した場合、安全面での問題が発生することや、地絡事故が発生してパワーコ ンディショナがシャットダウンするなどの機能上の問題につながる恐れがあります。パ ワーオプティマイザのコネクタと、それらが接続する太陽光発電モジュールのコネクタと の機械的および電気的互換性を確認するには:

- **■** パワーオプティマイザ、モジュール、およびパワーコンディショナDC入力で、同じメー カーの同じ種類のコネクタを使用するか、下記の方法を用いてコネクタに互換性 があることを検証します。
	- モジュールコネクタのメーカーは、ソーラーエッジのオプティマイザコネクタおよび パワーコンディショナDC入力コネクタと互換性があるかどうかを明示的に検証 する必要があります。
	- 以下の外部ラボ (TUV、VDE、Bureau Veritas UL、CSA、InterTek) のいずれか 1つからのサードパーティーテストレポートを取得し、コネクタの互換性を確認し ます。

詳細情報は、

[https://www.solaredge.com/sites/default/files/optimizer-input](https://www.solaredge.com/sites/default/files/optimizer-input-connector-compatibility-jp.pdf)[connector-compatibility-jp.pdf](https://www.solaredge.com/sites/default/files/optimizer-input-connector-compatibility-jp.pdf)を参照してください。

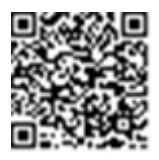

#### 重要な安全機能

ソーラーエッジパワーオプティマイザが装着されているモジュールは安全です。これら のモジュールでは、パワーコンディショナがONにならないかぎり、電圧は安全低電圧 に維持されます。本パワーオプティマイザがパワーコンディショナに接続されていない 場合やパワーコンディショナの電源がOFFである場合は、各パワーオプティマイザは 安全電圧1Vのみを出力します。

#### <span id="page-14-0"></span>設置ガイドライン

- ストリングでのパワーオプティマイザの最大数と最少数(ストリング長)については、パワーオ プティマイザのデータシートを参照してください。スト リング長の検証については、デザイ ナーを参照してください。デザイナーは下記のソーラーエッジWebサイトで入手できます。 [https://www.solaredge.com/products/installer-tools/designer#/.](https://www.solaredge.com/products/installer-tools/designer#/)
- モジュールとパワーオプティマイザ間、同じオプティマイザに接続されている2つのモジュール 間、または以下に指定される場合以外の2台のオプティマイザ間に、延長ケーブルを使 用しないでください。

パワーコンディショナとモジュール間**:**

- 住居用パワーオプティマイザP300-P601 延長ケーブル最長0.90 mまでをパワーオプ ティマイザごとに設置できます(DC+用に0.90 m、DC-用に0.90 m)。
- 部品番号に4型の添え字が付いているパワーオプティマイザ(Pxxx-4xxxxxx) 最大16 mまでの延長ケーブルを、各オプティマイザに設置できます(DC+用に8m、DC-用に 8m)。
- シリアル番号の表示で2019年第42週以降に製造されたパワーオプティマイザ (例:S/N SJ5019A-xxxxxxxx - 2019年第50週) - 延長ケーブル最長16 mまでをパ ワーオプティマイザごとに設置できます (DC+用に8 m、DC-用に8 m)。
- 2つのパワーオプティマイザ間またはパワーオプティマイザとパワーコンディショナ間**:**
- パワーオプティマイザ間で延長ケーブルを設置できるのは、アレイ間、アレイ内の障 害物や通路の周囲、ストリングの終端からパワーコンディショナまでのみです。 延長 ケーブルの合計長は次の値を超えてはいけません。

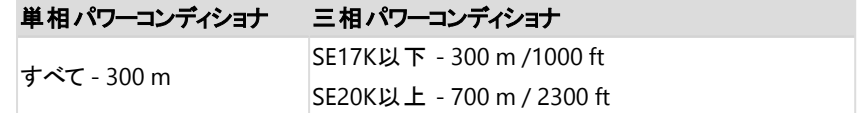

- パワーオプティマイザのホームランDCケーブルをパワーコンディショナに接続するには、以下 の導体断面積のケーブルを使用します。
	- MC4コネクタの場 合: 2.5-10 mm<sup>2</sup>
	- パワーコンディショナ内のDC 端子ブロックまたは安全スイッチ (適用可能な場合) の 場合:2.5-16 mm²

#### <span id="page-15-0"></span>solar edge

- フレームマウント型のパワーオプティマイザは、ラックシステムとは無関係に(レールなし、ま たはレールあり)、モジュールのフレームに直接取付けます。フレームマウント型のパワーオ プティマイザについては、下記のリンクを参照してくださ い:[http://www.solaredge.com/sites/default/files/installing\\_frame\\_mounted\\_power\\_](http://www.solaredge.com/sites/default/files/installing_frame_mounted_power_optimizers.pdf) [optimizers.pdf](http://www.solaredge.com/sites/default/files/installing_frame_mounted_power_optimizers.pdf)。
- 本章ではモジュールアドオンパワーオプティマイザの手順について説明します。スマートモ ジュールでは、ページ18の手順3: [パワーオプティマイザとスト](#page-18-0) リングの接続から開始しま す。スマートモジュールに付属している文書も参照してください。
- パワーオプティマイザはどのような向きの設置にも対応します。
- パワーオプティマイザの入力数を超えるモジュールを並列接続する場合、分岐ケーブルを 使用します。2入力付き産業用パワーオプティマイザモデルもあります。
- パワーオプティマイザは、ケーブルを接続できるように、モジュールの近くに設置します。
- 必要な長さの出力と入力導体があるパワーオプティマイザを使用します。
- 1つ以上のモジュールが完全に日陰に入ると、設置されたパワーオプティマイザが一時的 にシャットダウンされることがあります。ストリングに接続されているパワーオプティマイザ の内の日陰に入ったパワーオプティマイザの数が必要最小限の数を下回らない限り、 これによりストリング内の他のパワーオプティマイザが影響を受けることはありません。 日陰に入っていないモジュールに接続されているパワーオプティマイザの数が必要最小 限の数を下回っている場合には、ストリングにパワーオプティマイザを追加します。

■ 熱放散が可能なように、以下に指定するクリアランスを維持します。 すべてのパワーオプティマイ ザ**(P750**、**P860**、**P960**および**M1600** のパワーオプティマイザを除く **)**

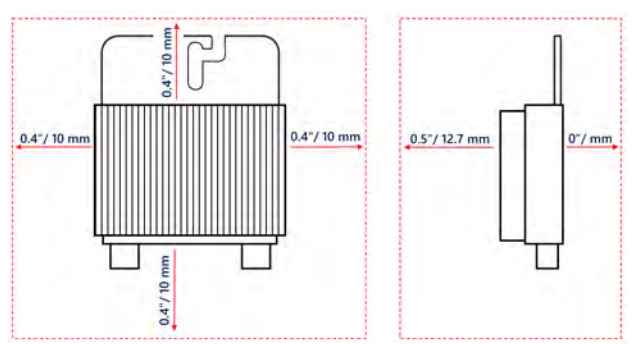

**P750**、**P860**、**P960**、およ び**M1600**パワーオプテ ィマイザ

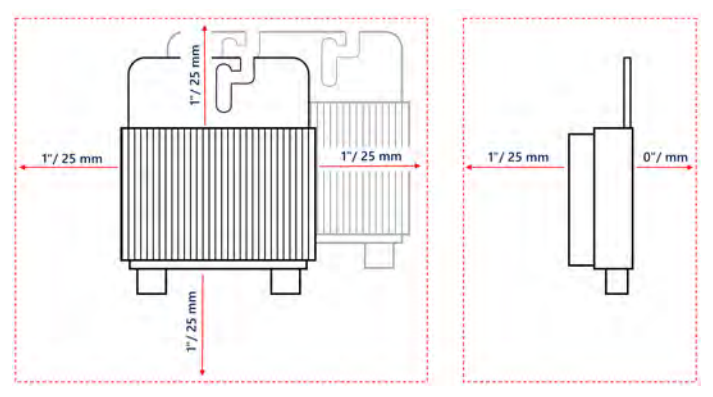

図 2:パワーオプティマイザのクリアランス

■ PVモジュールを限られたスペースに設置する場合、例えば、建物一体型太陽光発電 (BIPV)モジュールを設置する場合、パワーオプティマイザが仕様外の最高温度にさらされ ないように、換気手段が必要になる場合があります。

### <span id="page-16-0"></span>手順1: パワーオプティマイザのマウント

各パワーオプティマイザで以下を行います(1)。

- 1. パワーオプティマイザを取り付ける位置を決め、パワーオプティマイザの取り■ 付けブラケットを使用して、パワーオプティマイザを支持構造に取り付けま す。直射日光から保護されている場所にパワーオプティマイザを取り付け ることを推奨します。 フレーム取付型 パワーオプティマイザについては、オプ ■ ティマイザに付属している説明書に従うか、下記のリンクを参照してくださ い。[https://www.solaredge.com/sites/default/files/installing\\_frame\\_mounted\\_](https://www.solaredge.com/sites/default/files/installing_frame_mounted_power_optimizers.pdf) [power\\_optimizers.pdf](https://www.solaredge.com/sites/default/files/installing_frame_mounted_power_optimizers.pdf)
- 2. 必要に応じて、取り付け穴の位置をマークして、ドリルで穴をあけます。

注意!

ドリルの振動 によりパワーオプティマイザを損傷することがあり、 その場合 は保証 の対象外となります。取り付けトルク要件を満たすトルクレンチまたは調整クラッ チ付き電動ドリルを使用します。パワーオプティマイザの取り付けにはインパクトド ライバーを使用しないでください。

パワーオプティマイザや取付用の穴にドリルで穴を開けないでください。

(1)スマートモジュールには該当しません。

- 3. M6ステンレス製ボルト、ナットおよびワッシャー、またはその他の取り付けハードウェアを使 用して、各パワーオプティマイザをラックに取り付けます。適用するトルクは9~10 N\*mで す。
- 4. 各パワーオプティマイザがモジュールの支持構造にしっかり取り付けられていることを確認 します。
- 5. パワーオプティマイザのシリアル番号および場所を、ページ38の[設置データのレポートおよ](#page-38-0) [びモニタリング](#page-38-0)に記載の通り記録してください。

### <span id="page-17-0"></span>手順2: 太陽雷池モジュールとパワーオプティマイザの接続

#### 注記

- 不適切な配線は、PVシステムで電気的不具合の原因になることがあります。電
- 気的な故障を避けるために、接続コネクタが正しくロックされていることを確認し、 ケーブルの張力や摩擦を避けてください。適切な設計、材料、設置によりPVシス テムにおけるアーク、短絡及び地絡の危険を低減することができます。
- 注記 この図は説明用の図です。プラスおよびマイナスの入力コネクタと出力コネクタを識 別するには、製品のラベルを参照してください。

それぞれのパワーオプティマイザに以下を実施します。

- モジュールのプラス(+)出力コネクタとパワーオプティマイザのプラス(+)入力コネクタを接続 します。
- モジュールのマイナス(-)出力コネクタとパワーオプティマイザのマイナス(-)入力コネクタを接 続します。

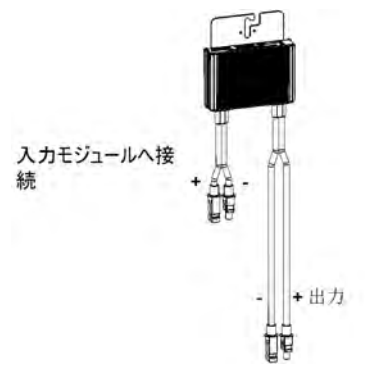

図 3:パワーオプティマイザのコネクタ

MAN-01-00903-1 1 HD-Waveテクノロジー搭載 単相パワーコンディショナ

## <span id="page-18-0"></span>手順3: パワーオプティマイザとスト リングの接続

長さの異なるストリングを並列に接続できます。この際、各ストリングのパワー オプティマイザの数を同じにする必要はありません。最小および最大のストリ ング長については、そのパワーオプティマイザのデータシートを参照してくださ い。ストリング長の検証については、[デザイナー](https://www.solaredge.com/products/installer-tools/designer#/)を参照してください。

- 1. ストリングの先頭のパワーオプティマイザのマイナス(-)出力コネクタをストリングの2番 パワーオプティマイザのプラス(+)出力コネクタに接続します。
- 2. 電磁波障害 (EMI) を最小にするには、プラスとマイナスのDCケーブル間の距離を最小に してください。

詳細な指示は、<https://bit.ly/3too6qe>を参照してください。

3. 同様に、同じストリング内の残りのパワーオプティマイザを接続します。

#### 警告!

デュアル入力のパワーオプティマイザを使用して一部の入力が使用されない場 合、付属する1組のシールで使用しない入力コネクタをシールします。

4. モニタリングプラットフォームを利用して設置状況を監視する場合は、ページ39の[設備情](#page-39-0) [報を用いて論理および物理レイアウトを作成する](#page-39-0)に記載されているように、各パワーオプ ティマイザの物理的な位置を記録します。

## <span id="page-18-1"></span>手順4: パワーオプティマイザの接続の検証

モジュールとパワーオプティマイザを接続すると、パワーオプティマイザは1V (±0.1V)の安全電 圧を出力します。 ストリング全体の電圧は、1Vにストリング内で直列に接続されているパ ワーオプティマイザの数を乗算した値と等しくなります。たとえば、1つのスト リングに10のパワー オプティマイザが接続されている場合は、10Vの電圧が発生します。

このプロセス中は、太陽光発電モジュールを太陽光に暴露します。 パワーオプティマイザが ONになるのは、太陽光発電モジュールが2W以上発電する場合のみです。

ソーラーエッジシステムでは、太陽光発電モジュールとパワーコンディショナの間にパワーオプ ティマイザを設置するため、短絡回路電流Iccと開放電圧Vocの意味が従来のシステムとは 異なります。

ソーラーエッジシステムのスト リング電圧および電流の詳細については、次の ソーラーエッジのWebサイトのソーラーエッジシステムの<sub>VOC</sub>とI<sub>SC</sub>のテクニカル トを参照してください。[https://www.solaredge.com/sites/default/files/isc\\_](https://www.solaredge.com/sites/default/files/isc_and_voc_in_solaredge_sytems_technical_note.pdf) and voc in solaredge sytems technical note.pdf

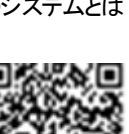

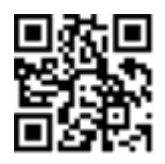

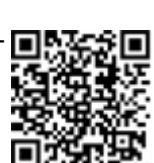

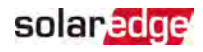

#### solar edge

- ▶ 適切なパワーオプティマイザの接続の確認:
- ストリング同士またはストリングとパワーコンディショナを接続する前に、各ストリングの電 圧を測定します。 電圧 計を使用してストリングの極性を確認し、極性が正しいことを確 認します。0.1V以上の測定精度の電圧計を使用します。

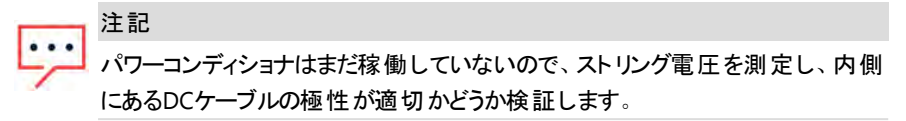

パワーオプティマイザの運用上の問題のトラブルシューティングについては、[ページ](#page-69-0)69のパワー [オプティマイザのトラブルシューティング](#page-69-0)を参照してください。

また、適切なパワーオプティマイザ接続はDesignerアプリケーションでも検証できます。

詳細は、<https://www.solaredge.com/products/installer-tools/designer#/> を参照してください。

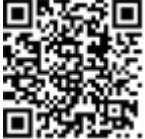

## <span id="page-20-0"></span>3章:パワーコンディショナの設置

パワーコンディショナの設置は、PVモジュールとパワーオプティマイザの設置の前または後に行 います。

注意!

パワーコンディショナのコネクタは地面に触れたままにしないでください。地面に触れ たままにしておくと破損の原因となることがあります。パワーコンディショナを地面に 置く場合は、背面部を接地させてください。

### <span id="page-20-1"></span>パワーコンディショナのパッケージの内容物

- パワーコンディショナ 1台
- 設置ブラケットキット
- 保証書
- <span id="page-20-2"></span>■ 技術什様

### パワーコンディショナの識別

パワーコンディショナに貼られているシリアル番号と電気定格が指定されているステッカーを参 照してください。ソーラーエッジサポートに問い合わせる際は、このシリアル番号をお知らせくだ さい。このシリアル番号は、モニタリングプラットフォームで新しいサイトを開く際にも必要です。

#### <span id="page-20-3"></span>パワーコンディショナのインターフェース

次の図はパワーコンディショナの底面部にあるコネクタとコンポーネントを示しています。

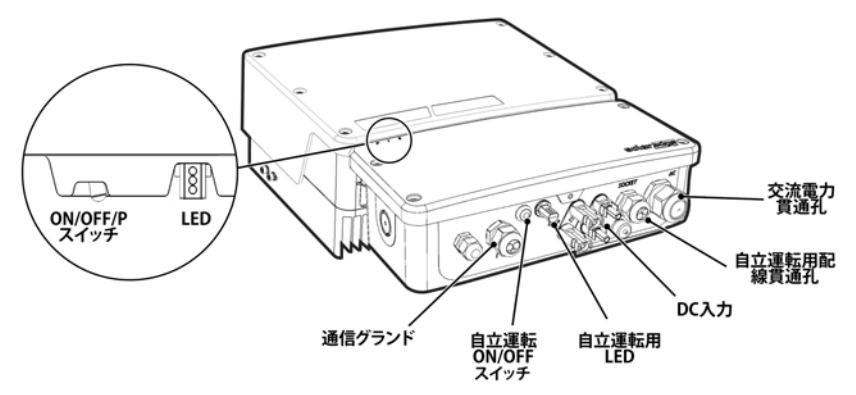

<span id="page-20-4"></span>図 4: パワーコンディショナのインターフェース

#### solar edge

- 交流貫通孔 パワーコンディショナの系統への接続用
- 自立運転用貫通孔- 自立運転用コンセント用配線のパワーコンディショナへの接続用
- ACソケット ON/OFFスイッチ
- 直流入力 直流電線をオプティマイザからパワーコンディショナへ接続するためのMC4コ ネクタ
- 自立運転用LEDインジケータ パワーコンディショナの異なる運転モードを示します

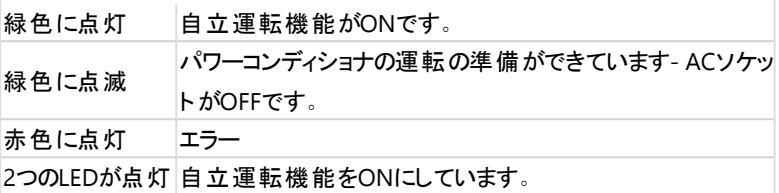

- 通信用貫通孔 パワーコンディショナの外部デバイスと他のパワーコンディショナへの接続 用
- ON/OFF/Pスイッチ
- **ON (1) このスイッチをONにすることで(パワーオプティマイザのペアリング後)、パワーオプ** ティマイザが運転を開始し、発電が可能になり、パワーコンディショナが電力系統へ電 力を送り出すことができます
- **OFF (0) このスイッチをOFFにすることで、パワーオプティマイザの電圧が低圧の安全電** 圧まで低下し、電力の送り出しが阻止されます。このスイッチをOFFにしても、制御回路 は通電したままとなります。
- **P このスイッチを動かして放すことで、LED を介してシステム情報を表示したり、以下の** 機能を実行したりすることができます。

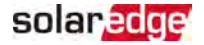

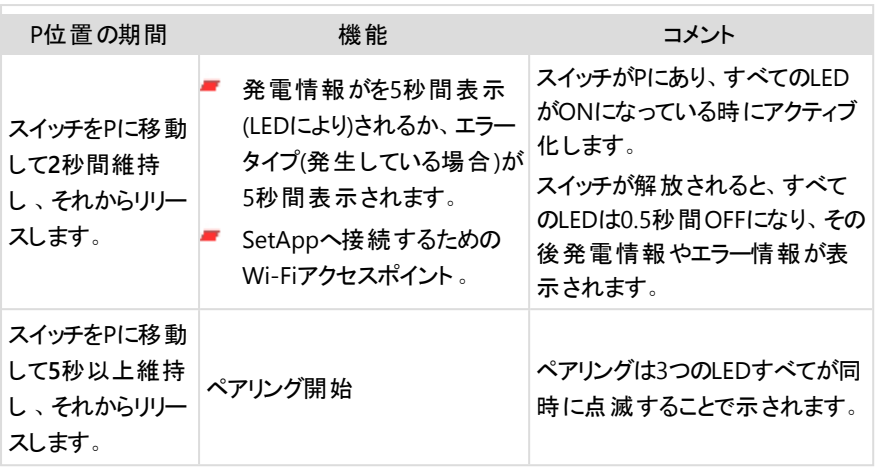

■ パワーコンディショナ LED:3つのLEDが、色および状態(ON/OFF/点滅<sup>(1)</sup>/明滅<sup>(2)</sup>/交 互発光(3) で、エラーまたはパフォーマンス表示などの、さまざまなシステム情報を示しま す。詳細は <https://www.solaredge.com/leds>を参照してください。 メインLED表示は以下のとおりです。

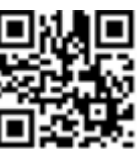

- 青色ON パワーコンディショナはモニタリングプラットフォームと通信中
- 緑色ON システムは発電中
- 緑色点滅 ACは接続されているが、システムは発電していない
- 赤色ON システムエラー

- $(1)$ 点滅 = 同じ時間ONとOFFを繰り返す
- (2)明滅 = ONを100 ミリ秒間、次にOFFを5秒間
- $(3)$ 交互発光 = LEDが交互に発光

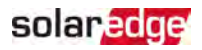

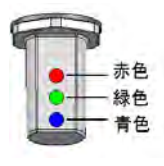

図 5:LED

以下の表では、システムのパフォーマンス情報がLEDの色およびON/OFF/Pスイッチの位 置で、説明されています。

MAN-01-00903-1.1 HD-Waveテクノロジー搭載 単相パワーコンディショナ

#### 24 3章:パワーコンディショナの設置

## solar<mark>edge</mark>

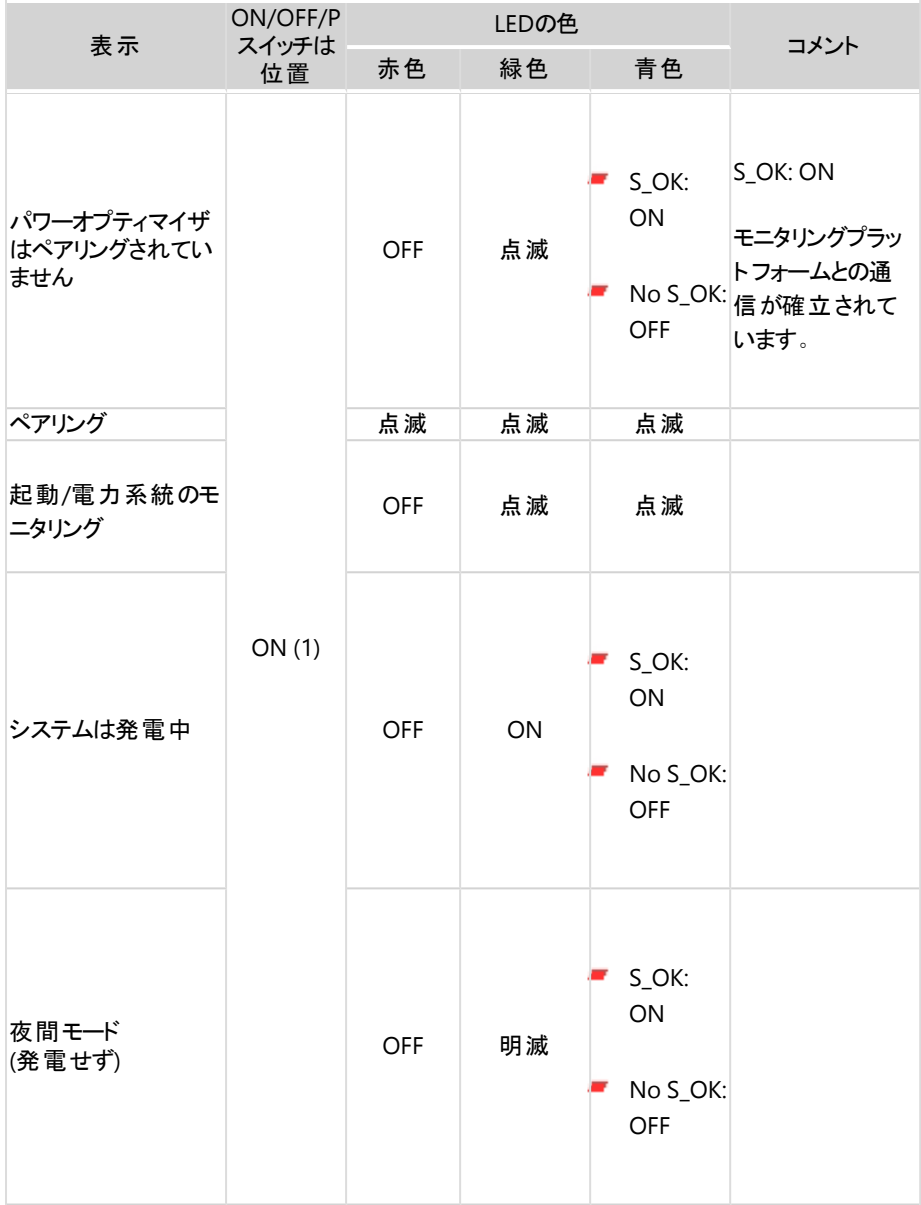

MAN-01-00903-1.1 HD-Waveテクノロジー搭載 単相パワーコンディショナ

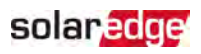

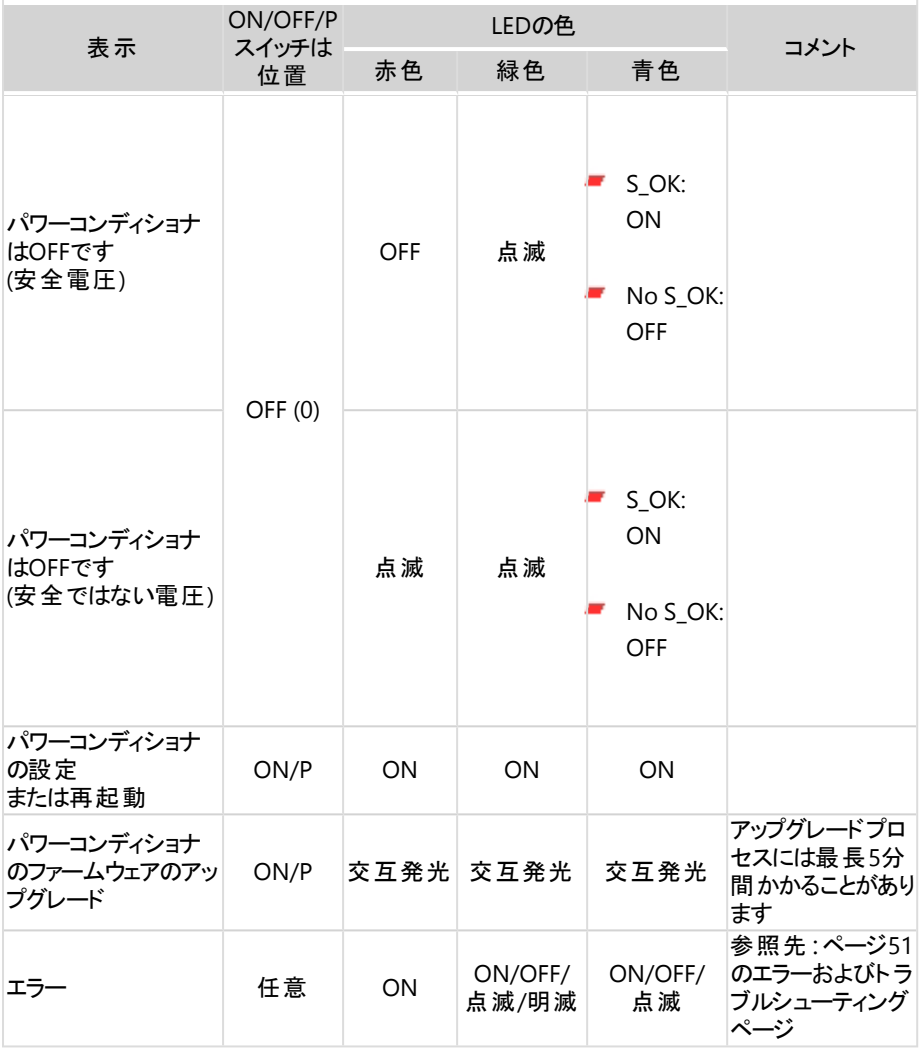

MAN-01-00903-1.1 HD-Waveテクノロジー搭載 単相パワーコンディショナ

以下の表では、AC発電量のパーセンテージがLEDの色およびON/OFF/Pスイッチの位置で 説明されています。

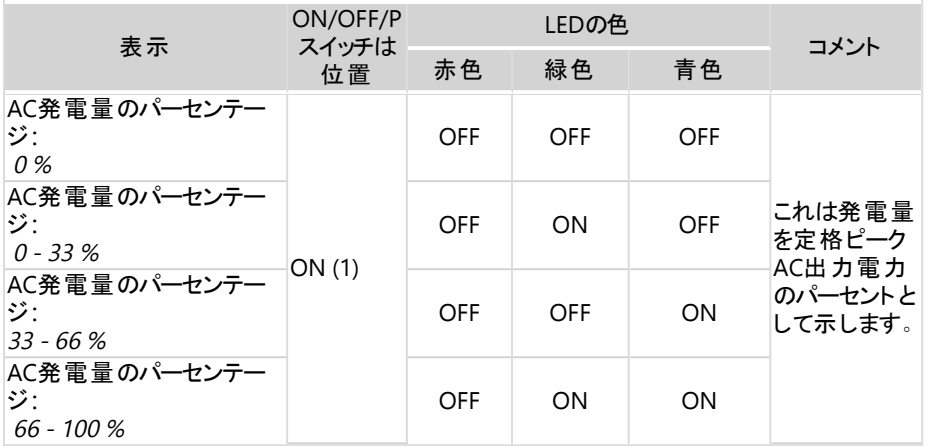

#### <span id="page-26-0"></span>パワーコンディショナの取り付け

パワーコンディショナには取り付けブラケットキットが付属しています。

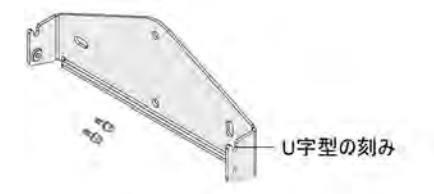

図 6:取り付けブラケット

注記

取り付け先となる面や支持体がパワーコンディショナの重量に耐えうるものであるこ とを確認してください。

注意!

ソーラーエッジパワーコンディショナとパワーオプティマイザは、海洋またはその他の塩 水環境の汀線からの最低距離が50 mの場所に、パワーコンディショナやパワーオプ ティマイザに直接塩水がかからない限り設置できます。

海岸線から200 m以内の距離に設置されたパワーコンディショナの場合、ソーラー エッジから別途購入した特殊ブラケット とSS304ステンレスネジが必要です。

#### solar edge

- 1. パワーコンディショナを取り付ける壁、フレームまたは柱の場所を決めます。直射日光か ら保護されている場所にパワーコンディショナを取り付けることを推奨します。
- 2. 適切に放熱を行えるように、パワーコンディショナと周囲の物品の間に下記の最低限の スペースを空けます。

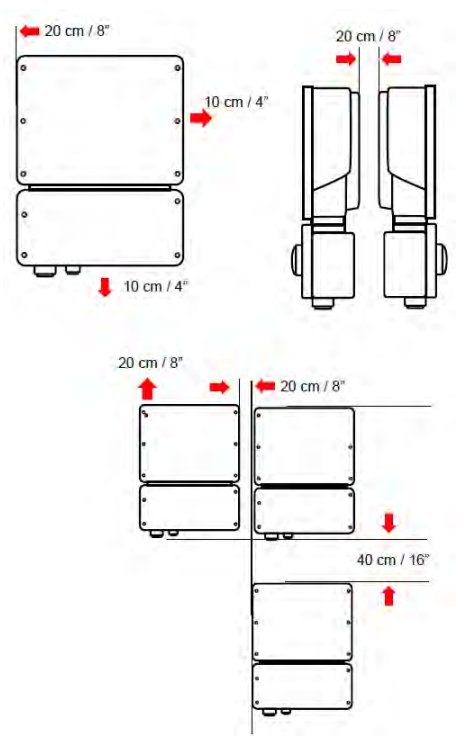

図 7:パワーコンディショナのクリアランス

- 1台のパワーコンディショナを設置する場合、以下のスペースを空けてください:
	- パワーコンディショナの上から20cm以上。
	- パワーコンディショナの下から10cm以上。
	- パワーコンディショナの左右の側面から10cm以上。
- 複数のパワーコンディショナを設置する場合、以下のようにします。
	- 複数のパワーコンディショナを横に並べて設置する場合は、パワーコンディショナ間に 20 cm以上のスペースを空けてください。
	- 複数のパワーコンディショナを縦に並べて設置する場合は、パワーコンディショナ間に 40 cm以上のスペースを空けてください。

3. 取り付けブラケットを壁や柱などに設置して、穴をあける場所に印をつけます(パワーコン ディショナと取り付けブラケットの寸法については*機械仕様の*付録を参照してください)。

solar, edge

- 4. ブラケットが取り付け場所にしっかり取り付けられていることを確認します。 取り付け先の 面にブラケットがしっかり固定されていることを確認します。
- 5. パワーコンディショナをブラケットにはめ込みます。
	- a. パワーコンディショナの両端を持ち上げるか、パワーコンディショナの上部と下部を 持って所定の位置まで引き上げます。
	- b. 以下に示すようにU字型の刻みにインバータを下ろしてください。壁や柱に対してパ ワーコンディショナがフラットになるように配置してください。
	- c. パワーコンディショナの両側の外側ヒートシンクフィンとブラケットの中に、支給された2 本のねじを挿入します。

ねじを 4.0 N\*m/2.9 lb\*ftのトルクで締めます。

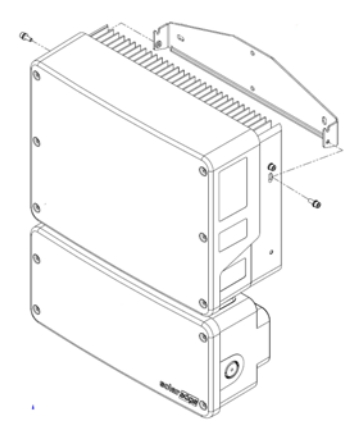

図 8:パワーコンディショナをブラケットにはめ込む

6. オプションで、3つのネジを使用して壁/柱に接続ユニットブラケットを固定します。

注記 接続ユニットをマウント したままパワーコンディショナを交換する場合、3つすべて の穴を使用することを推奨します。

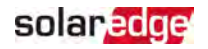

a. 接続ユニット用のブラケットネジの位置、およびオプションで2つの追加のブラケットの 穴にマークを付けてください。

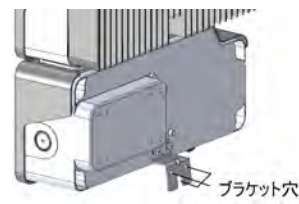

図 9:接続ユニットブラケット

- b. パワーコンディショナを壁/柱から取り外します。
- c. 接続ユニットブラケット用の穴をドリルで開けます。
- d. パワーコンディショナをマウントブラケットにはめ込みます。
- e. 標準のボルトを使用して接続ユニットを締め付けます。
- 7. パワーコンディショナのブラケットの上部からねじを差し込んで締め、ブラケットどうしを固 定します。
- 8. 取り付け先の面にすべてのブラケットがしっかりと固定されていることを確認します。

## <span id="page-30-0"></span>4章:系統、ACソケット、およびPVスト リングのパ ワーコンディショナへの接続

本章では、パワーコンディショナとAC系統の接続方法、およびモジュールのストリングとパワー オプティマイザの接続方法について説明します。

### <span id="page-30-1"></span>AC電力系統のパワーコンディショナへの接続

交流出力の貫通孔は、交流ケーブルの外部ゲージがPG21( 直径9~16mm) のものに対 応しています。

入力端子台の最大配線サイズは8 mm²です。

4芯のケーブルを使用して接続を行います。

詳細については、次のソーラーエッジのウェブサイトの推奨する交流配線アプリ ケーションノートを参照してください。

[http://www.solaredge.com/files/pdfs/application-note-recommended](http://www.solaredge.com/files/pdfs/application-note-recommended-wiring.pdf)[wiring.pdf.](http://www.solaredge.com/files/pdfs/application-note-recommended-wiring.pdf)

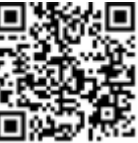

- 1. ACサーキットブレーカーのスイッチをOFFにします。
- 2. パワーコンディショナカバーの6本の六角ねじを外し、注意しながら本体カバーを水平に 移動させてから下におろします。

注音!

カバーを外す際に内部コンポーネントを傷つけないように注意してください。カバー の取り外し時の不注意によるコンポーネントの損傷に対しては、ソーラーエッジは 一切責任を負いません。

3. ケーブルの外側の被覆を58mm剥ぎ取り、さらに内部の導体の絶縁体を10mm剥ぎ取 ります。

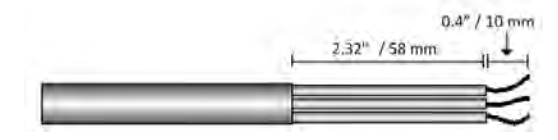

図 10:絶縁体の除去 – AC (3芯ケーブル)

4. 交流電線の貫通孔を緩めて、電線を貫通孔に挿入します ([図](../../../../../Content/Installation/Inverter/Interfaces/Inverter Interfaces_Linux.htm#Inverter) <sup>1</sup>参照)。

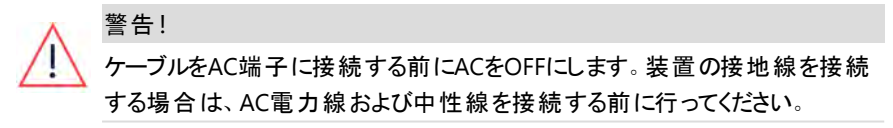

4章:系統、ACソケット、およびPVストリングのパワーコンディショナへの接続 31

5. 端子台に記載されたとおりに交流電線を接続してください。

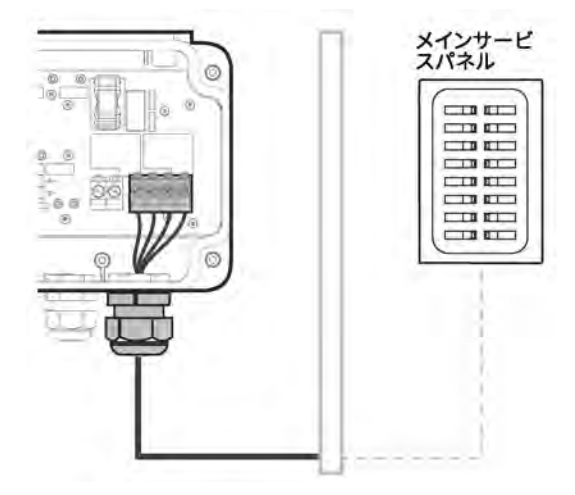

図 11:AC接続

- 6. 各交流端子のねじを1.2~1.5 N\*mのトルクで締めます。
- 7. ワイヤが完全に挿入されており、簡単に抜けないことを確認します。
- 8. 交流電線貫通孔を2.8~3.3 N\*mのトルクで締めます。
- 9. パワーコンディショナに接続されていない線がないことを確認して、使用しない端子のね じを締めます。

#### <span id="page-31-0"></span>スト リングとパワーコンディショナの接続

パワーオプティマイザのスト リングをパワーコンディショナのDC入力コネクタに接続します。 必要に応じて、ストリングを外部接続箱に接続してください。次に、接続箱からのDCケーブ ルをパワーコンディショナのDC入力コネクタに接続します。

接続箱がパワーコンディショナから最大100m、そしてストリングから最大50mの距離に来るよ うにしてください。

注記

solar, edge

パワーコンディショナにはトランスがないため、DC側の負極または正極の電力線接 地は行わないでください。モジュールフレームおよび太陽光発電アレイモジュールの 取り付け器具の接地は可能です。

注記

ソーラーエッジの固定入力電圧アーキテクチャにより、長さが異なるスト リングにも対 応できます。これにより、各ストリングの長さが許容範囲内に収まっているかぎり、こ れらのパワーオプティマイザの数を同じにする必要はありません。

各ストリングのDCコネクタをDC+コネクタとDC-コネクタに接続します[。](#page-20-4)図1<sup>2</sup> を参照してください。

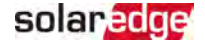

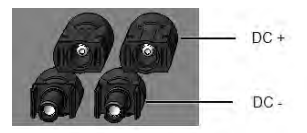

図 12:パワーコンディショナのDC接続

### <span id="page-32-0"></span>スタンドアローンACソケットの接続とテスト

停電時には、パワーコンディショナからの電力(最大1.5kW)を自立運転用コンセントから供 給することができ、家庭の負荷を接続することができます。 線の断面が最大8 mm2までの2線ケーブルを使用してください。

▶ 自立運転専用出力コンセントの接続:

- 1. 自立運転専用コンセントを法規に従って設置してください。 自立運転専用コンセントには自立運転専用コンセントと明記してください。
- 2. 接続ユニットの自立運転貫通孔を開きます。
- 3. 貫通孔にケーブルを通します。
- 4. 下記で説明されているように、自立運転専用端子へ電線を接続します。

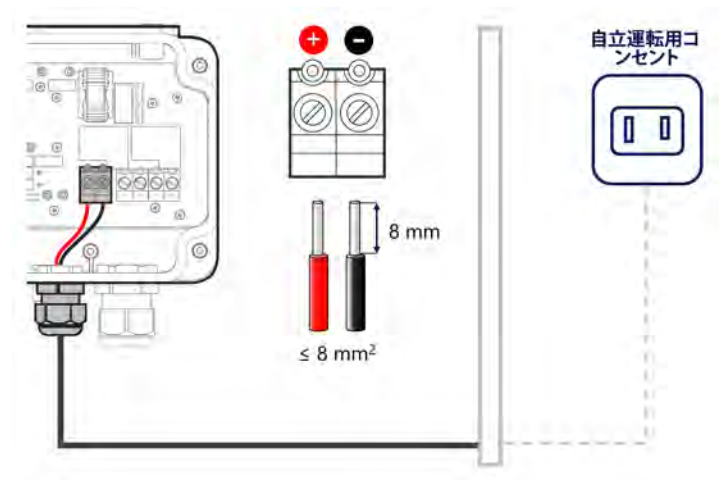

図 13:自立運転専用コンセント接続

- 5. 端子台のネジを1.2~1.5 N\*mのトルクで締めます。
- 6. 貫通孔を2.8~3.3 N\*mのトルクで閉じます。

solar, edge <sup>4</sup>章:系統、ACソケット、およびPVスト リングのパワーコンディショナへの接続 <sup>33</sup>

- ▶ 自立運転機能の動作テスト
- 1. 3秒間、パワーコンディショナの下部の黒いボタンを長押ししてください。

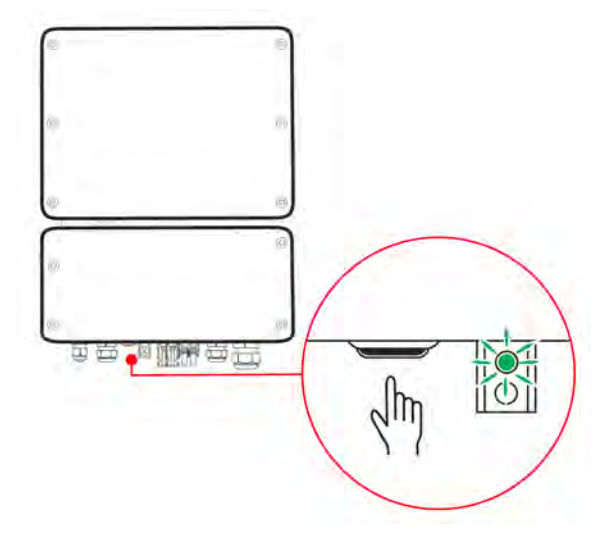

- 2. 緑色の自立運転専用LEDが点灯するのを待ちます。 自立運転が開始されます。
- <span id="page-33-0"></span>3. 負荷を自立運転専用コンセントに接続します。

#### 残留電流デバイス(RCD)の選択

#### 重要な安全機能

ソーラーエッジのすべてのパワーコンディショナには、認証を受けた残留電流デバイ ス(RCD)が内蔵されており、デバイスとの連携により、太陽光発電アレイ、ケーブル またはパワーコンディショナの機能不全に起因する感電や火災を防ぐ仕組みが備 わっています。認証(DIN VDE 0126-1-1)要件に必要な漏電遮断器には、2つの漏 電検出値があります。感電防止のデフォルト値は30 mAです。低速立ち上がり電 流のデフォルト値は300 mAです。

地域の規定により外部RCDが必要な場合は、関連する電気工事規程で必要なRCDの種 別を確認してください。地域で適用される規格や指令に従ってRCDを設置します。ソーラー

エッジではタイプAのRCDを推奨します。設置場所に適用される電気工事規程により下限 値が規定されている場合を除いて、RCDの推奨値は100 mAまたは300 mAです。地域の規 定により使用する必要がある場合は、タイプBのRCDを使用することも可能です。

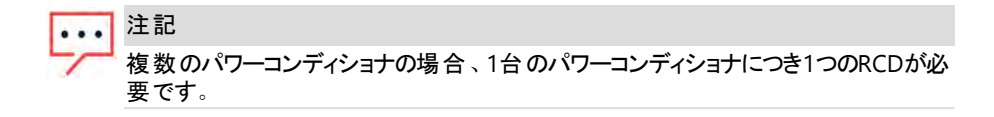

設置場所の電気工事規程により低漏洩設定のRCDを使用する必要がある場合、放電 電流により外部RCDの意図しないトリップが発生することがあります。 外部RCDの意図しな いト リップを防止するには、以下の手順を行うことを推奨します。

- 設置の正しい操作に適切な漏電遮断器を選択します。 定格30 mAの漏電遮断器 <sup>は</sup>、(IEC 61008に従い) 15 mAの漏電電流でもト リップすることがあります。一般的に、<sup>高</sup> 品質なRCDは定格に近い値でもト リップします。
- パワーコンディショナの内部RCDのトリップ電圧を外部RCDのトリップ電流より低い値に設 定します。内部RCDの電流が許容値よりも高くなると、このRCDによってト リップします が、残留電流が低いと内部パワーコンディショナRCDが自動的にリセット されるため、手 動によるリセットは必要ありません。

詳細情報については、下記のソーラーエッジWebサイトで入手できるソーラー エッジパワーコンディショナ用RCD選択アプリケーションノートを参照してくださ い。[http://www.solaredge.com/sites/default/files/application\\_note\\_](http://www.solaredge.com/sites/default/files/application_note_ground_fault_rcd.pdf) [ground\\_fault\\_rcd.pdf](http://www.solaredge.com/sites/default/files/application_note_ground_fault_rcd.pdf)

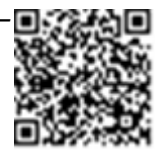

solar edge

MAN-01-00903-1 1 HD-Waveテクノロジー搭載 単相パワーコンディショナ

<span id="page-35-0"></span>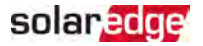

## 5章:システムのアクティベート、試運転および設定

この段階でページ41の[モニタリングプラットフォームとの通信のセットアップ](#page-41-0)のように通信オプショ ンと接続することができます。

すべての接続を完了したら、パワーコンディショナSetAppモバイルアプリケーションを使用し て、システムをアクティブ化および連系を開始します。サイトに到着する前に、SetAppを Apple App StoreおよびGoogle Playからダウンロードできます。

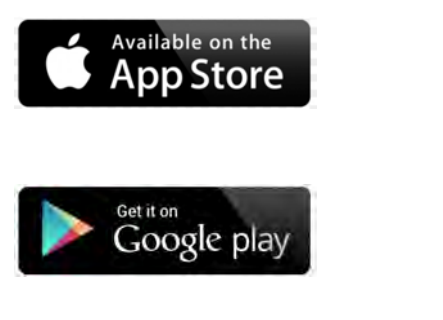

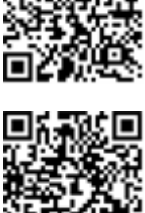

ダウンロード、ワンタイム登録、ログインにはインターネット環境が必要ですが、SetAppの利 用には必要ありません。

#### <span id="page-35-1"></span>手順1**:**事前準備

システムのアクティブ化中に、モバイルデバイスとパワーコンディショナの間でWi-Fi接続が確立 され、システムのファームウェアがアップグレードされます。

事前準備の前に

- モバイルデバイスにSetAppをダウンロードし、ユーザー登録(初回のみ)を行いログインしま す。アプリケーションが最新版に更新されていることを確認します。
- 必要に応じて、インバータに接続されているすべての機器(バッテリー、電力量計)の電 源を入れ、機器が自動検出されるようにします。

▶ パワーコンディショナのアクティブ化:

- 1. 主配電盤のACブレーカをONにします。
- 2. SetAppを開き画面上の指示に従います(パワーコンディショナのバーコードをスキャンしま す。ON/OFF/PスイッチをP位置に動かして、2秒後にリリースします)。 SetAppは、パワーコンディショナをWi-Fi通信により接続を行い、パワーコンディショナの ファームウェアをアップグレードし、インバータを起動します。
- 3. 事前準備が完了したら、次のいずれかを選択し実行します。
	- **「別のパワーコンディショ ナに接続1を選択してパワーコンディショナのアクティブ化** を続行します。
	- **「連系開始1を選択して、ペアリングおよび他のシステムの設定を行います。**

## 手順2**:**試運転と設置の構成

本セクションでは、SetAppメニューを使用したパワーコンディショナの設定メニューの方法につ いて説明します。

システムの種類によって、使用するアプリケーションでのメニューが異なる場合があります。

- ▶ [設定メニュー]画面にアクセスします。
- 以下のうちどちらかを行います
- 初回のインストール中:事前準備が完了したら、SetAppで**[**試運転を 開始**]**をタップしま す。
- パワーコンディショナがすでにアクティベーションされて連系開始済みの場合:
	- <u>■ ONになっていない場合 主配電盤のサーキットブレーカーをONにして、パワーコン</u> ディショナのACをONにします。
	- SetAppを開き、画面の指示に従します。( パワーコンディショナのQRコードを読取り、 ON/OFF/PスイッチをP位置に動かして、2秒間保持し離します。) モバイルデバイスによってパワーコンディショナとのWi-Fi接続が確立され、設定メ ニューの画面が表示されます。

## 国、系統および言語の設定

パワーコンディショナが各国の系統連系保護要件に設定する必要があります。

- 1. **[**試運転**]**画面から**[**国と 系統**]**を選択します。
- 2. **[**国と 系統**]**ドロップダウンリストから、必要なオプションを選択し**[**国と 系統**]**をタップします。
- 3. **[**言語**]**ドロップダウンリストから言語を選択し、**[**言語を 設定**]**をタップします。

### ペアリング

すべての接続が完了した後に、すべてのパワーオプティマイザとそれらに対応するパワーコン ディショナの間で論理にペアリングを行う 必要があります。パワーオプティマイザは、ペアリング されるまで発電を開始しません。この手順では、各パワーコンディショナを発電を行うパワー オプティマイザに割り当てる方法を説明します。

この手順は、パワーオプティマイザに日射が得られている日中に行う必要があります。 ストリン グの長さを変更したり、パワーオプティマイザを交換した場合には、このペアリング手順を再 度行う必要があります。

## solar edge

- 1. **[**試運転**]**メニューから**[**ペア リ ン グ**]**を選択します。
- 2. **[**ペア リ ン グ開始**]**をタップします。
- 3. ペアリング完了が表示されたら、システムの起動プロセスが始まります。

パワーコンディショナのスイッチをONにした後、パワーオプティマイザは発電を開始し始め、 パワーコンディショナが発電を開始します。

警告!

パワーコンディショナのON/OFF/PスイッチをONにするとDCケーブルに高電圧がか かり、パワーオプティマイザの出力はSafeDC状態から危険な状態へ変わります。

パワーコンディショナは、最初に系統に接続してから電力変換を開始すると、動作電圧 に達するまでWake-upモードに入ります。このモードではパワーコンディショナの緑色の LEDが明滅します。

動作電圧に達すると、パワーコンディショナは発電モードに移行し、発電します。このモー ドでは、パワーコンディショナの緑色のLEDが点灯します。

<span id="page-37-0"></span>4. **[OK]**をタップして**[**試運転**]**メニューに戻ります。

## 通信

通信設定は通信接続の完了後に設定できます。ページ41の[モニタリングプラットフォームと](#page-41-0) [の通信のセットアップ](#page-41-0)を参照してください。

- **[**モニ タ リ ン グ通信**]**を選択して、モニタリングプラットフォームとの通信を設定します。
- 複数のSolarEdgeデバイスや、 バッテリーやロガーなどの外部のSolarEdge以外のデバイス 間の通信を設定するには、**[**サイ ト 通信**]**を選択します。

## 電力制御設定

[電力系統制御]オプションは無効になっている場合があります。これを有効にすると、メ ニューから追加オプションを開くことができます。

[電力マネージャー]オプションは売電制限アプリケーションノートに記載されている、電力売 電限度の設定に使用されます。このアプリケーションノートは下記のソーラーエッジWebサイ トで入手できます。https://www.solaredge.com/sites/default/files/feed-in\_limitation [application\\_note.pdf](https://www.solaredge.com/sites/default/files/feed-in_limitation_application_note.pdf)

# 手順3**:**適切なアクティブ化と試運転の確認

1. **[**情報**]**を選択して適切なファームウェアバージョンが各パワーコンディショナにインストール されていることを確認します。

MAN-01-00903-1 1 HD-Waveテクノロジー搭載 単相パワーコンディショナ

- 2. **[**ステ ータ ス**]**を選択してパワーコンディショナが動作して発電していることを確認します。
- 3. 関連するステータス画面を確認して、追加の設定が適切に設定されていることを確認し ます。
- 4. パワーコンディショナの緑色のLEDが点灯していることを確認します。

これによりソーラーエッジ電力発電システムは作動できるようになっています。

## 設置データのレポートおよびモニタリング

サイトをモニタリングするには、ソーラーエッジで利用できる有線または無線のオプションを使 用して、パワーコンディショナをモニタリングプラットフォームに接続する必要があります。[ページ](#page-41-0) 41の[モニタリングプラットフォームとの通信のセットアップ](#page-41-0)を参照してください。

### モニタリングプラットフォーム

モニタリングプラット フォームにより、モジュール、ストリング、システムのレベルでの瞬時の故障 検出とアラートによって、強化された太陽光発電性能モニタリングとパワーコンディショナ発電 量保証が実現します。

本プラットフォームを利用することで、以下を実行できます。

- 特定のコンポーネントの最新のパフォーマンス情報を表示する。
- モジュールなどを他の同種のコンポーネントと比較することで、パフォーマンスが低下して いるコンポーネントを特定する。
- 物理レイアウトを利用し、アラートが発生しているコンポーネントの位置を特定する。

モニタリングプラットフォームを使用すると、最新情報を含むサイトの情報を物理的または論 理的なビューで表示できます。

- 論理的レイアウト:パワーコンディショナ、パワーオプティマイザ、ストリング、モジュール、 メーター、センサーおよびそれらの電気的な接続などの、システム内のコンポーネントのツ リー状のレイアウトが図示されます。この図を利用することで、どのモジュールがどのストリ ングに接続されているか、どのスト リングがどのパワーコンディショナに接続されているかを 確認できます。
- 物理レイアウト:サイトのモジュールの実際の配置の全景が提供され、仮想サイトマップ 上で各モジュールの正確な位置を見ながら、問題を正確に指摘できます。

設置したパワーオプティマイザのマッピングがレポート されない場合、モニタリングプラットフォー ムによって、どのパワーオプティマイザがどのパワーコンディショナに接続されているかを示す論 理レイアウト が表 示されますが、 パワーオプティマイザの物理的な位置 やストリングは表示さ れません。

モニタリングプラットフォームには、機能をモニタリングすることによってガイドす る、組み込みのヘルプシステムが含まれています。

詳細は、<https://www.solaredge.com/products/pv-monitoring#/>を参照し てください。

## 設備情報を用いて論理および物理レイアウトを作成す る

論理レイアウトを表示するには、モニタリングプラットフォーム上で新しく作成したサイトのパ ワーコンディショナのシリアル番号を入力する必要があります。パワーコンディショナとモニタリン グサーバの間の通信が確立されると、論理レイアウトが表示されます。

物理レイアウトを表示するには、設置されているパワーオプティマイザの位置のマッピングを行 う必要があります。位置のマッピングを行うには、次のセクションで説明される方法の1つを用 いてください。

### デザイナー

デザイナーでは、サイトの規模によってパワーコンディショナとパワーオプティマイザが推奨さ れ、レポートを生成できます。デザイナーでプロジェクトを作成し、スト リングレイアウト付きの サイトデザインをモニタリングプラットフォームへエクスポートできます。

詳細は、<https://www.solaredge.com/products/installer-tools/designer#/> を参照してください。

### Mapperアプリケーション

Mapperスマートフォンアプリケーションを使用して、パワーオプティマイザとパ ワーコンディショナの2Dバーコードをスキャンし、モニタリングの強化と保守を 容易にするために、太陽光発電サイトの仮想マップが作成されます。

Mapper

- 新しいシステムのオンサイト登録の簡略化。
- システムの物理レイアウトの作成、編集、確認。
- パワーオプティマイザのシリアル番号をスキャンし、システムの物理レイアウトの正しいモ ジュールに割り当てる。

詳細については、下記のMapperのデモ動画を参照してください。

Mapper[モバイルアプリを使用した新しいサイトの作成](https://www.youtube.com/watch?v=NM4FbleGNUc)

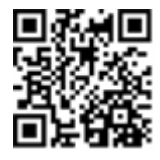

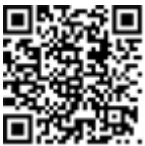

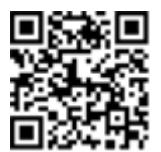

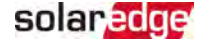

Mapper[モバイルアプリを使用した既存のサイトのマッピング](https://www.youtube.com/watch?v=JbriIDSrsOQ)

### 物理レイアウトエディタ

- 1. 登録済みのインストーラの場合、下記のリンクでモニタリングプラット フォームサイト作成ページへアクセスしてください。 [https://monitoring.solaredge.com/solaredge](https://monitoring.solaredge.com/solaredge-web/p/home#createSites)[web/p/home#createSites](https://monitoring.solaredge.com/solaredge-web/p/home#createSites)まだ登録していない場合は、 [https://monitoring.solaredge.com/solaredge](https://monitoringpublic.solaredge.com/solaredge-web/p/createSelfNewInstaller?locale=en_US)[web/p/createSelfNewInstaller](https://monitoringpublic.solaredge.com/solaredge-web/p/createSelfNewInstaller?locale=en_US)へ移動してください。
- 2. 設置に関する情報や論理および物理マッピングの詳細情報など、必要な情報をすべて 画面に入力してください。

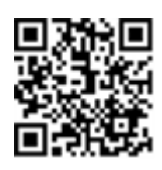

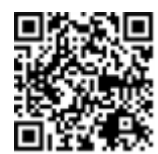

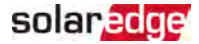

<span id="page-41-0"></span>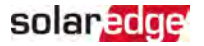

# 6章:モニタリングプラットフォームとの通信のセット アップ

パワーコンディショナは以下の情報をモニタリングプラットフォームに送信します。

- DC電力線(太陽光発電の出力回路)経由で受信したパワーオプティマイザ情報
- パワーコンディショナ情報
- その他の接続デバイスの情報

本章では以下の間の通信の設定方法について説明します。

- インターネット(有線/無線)経由でのパワーコンディショナとモニタリングプラット フォーム
- マスター/スレーブ構成での複数のパワーコンディショナ

パワーハーベスティングには通信の設定は必要ありませんが、モニタリングプラットフォームを 使用する場合には通信の設定が必要となります。

注意!

通信ケーブルを接続する前にパワーコンディショナ底部のON/OFF/P スイッチがOFF になっていることと、ACがOFFであることを確認してください。

通信パラメータを設定する場合には、ON/OFF/Pスイッチ (および適切な場合接続 ユニットのスィッチ) がOFFになっていることと、ACがONであることを確認してください。

# 通信オプション

モニタリングした情報をパワーコンディショナからモニタリングプラットフォームに転送するために、 以下の種類の通信を使用できます。

ソーラーエッジから提供している通信用製品のみがサポート されます。

関連するデバイスの電源遮断時には、常に通信オプション(商用ゲートウェイ、パワーコンディ ショナなど)を接続します。

## イーサネット

LAN接続にはイーサネットを使用します。

### RS485

RS485は、複数のソーラーエッジデバイスを同一のバス上でマスター/スレーブ構成で接続す る際に使用します。RS485は、メーターやサードパーティー製データロガーなどの外部デバイス とのインターフェースとしても使用できます。

接続の手順については、ページ49のRS485[バス接続の確立](#page-49-0)を参照してください。

### Wi-Fi

本通信オプションを使用すると、Wi-Fi接続を利用してモニタリングプラットフォームと接続でき ます。

Wi-Fiアクセスポイントは、パワーコンディショナに組み込まれています。モニタリングプラット フォームへの接続にはアンテナが必要であり、ソーラーエッジから入手できます。

## ワイヤレスゲートウェイ、ワイヤレスリピータ

ワイヤレスゲートウェイは、専用のWi-Fi接続を使用してパワーコンディショナの データを収集し、ホームルーターを使用してモニタリングプラットフォームに接続 します。ワイヤレスリピータは、ワイヤレスゲートウェイとインバータの間のWi-Fi 信号範囲を拡張します。ワイヤレスゲートウェイとワイヤレスリピータは、ソー E ラーエッジから別途購入できます。詳細情報は、

[https://www.solaredge.com/sites/default/files/se-wireless-gateway-wireless-repeater](https://www.solaredge.com/sites/default/files/se-wireless-gateway-wireless-repeater-installation-guide.pdf)[installation-guide.pdf](https://www.solaredge.com/sites/default/files/se-wireless-gateway-wireless-repeater-installation-guide.pdf)を参照してください。

## 携帯電話

この無線通信オプション(別売)は、携帯電話回線を利用して、1台または複数台のデバイ ス( 使用するデータプランによって異なる) を本機に接続することができます。

セルラープラグインにはユーザマニュアルが付属しています。接続する前に下 記のリンクを参照してください。

[https://www.solaredge.com/sites/default/files/se-cellular-plug-in-for](https://www.solaredge.com/sites/default/files/se-cellular-plug-in-for-inverters-with-setapp-installation-guide.pdf)[inverters-with-setapp-installation-guide.pdf](https://www.solaredge.com/sites/default/files/se-cellular-plug-in-for-inverters-with-setapp-installation-guide.pdf)

## **ZigBee**

現在日本では当該サービスの提供を行っておりません。

このオプションにより、1台以上のスマートエネルギー製品への無線接続が可能になり、自動 的に太陽光発電電力が家電用に転流されます。

スマートエネルギーZigBee接続にはZigBeeプラグインが必要です。これはソーラーエッジから 入手できます。

スマートエネルギー用ZigBeeプラグインにはユーザマニュアルが付属していま す。接続する前に下記のリンクを参照してください。

[https://www.solaredge.com/sites/default/files/se-zigbee-plug-in-for](https://www.solaredge.com/sites/default/files/se-zigbee-plug-in-for-setapp-installation-guide.pdf)[setapp-installation-guide.pdf](https://www.solaredge.com/sites/default/files/se-zigbee-plug-in-for-setapp-installation-guide.pdf)

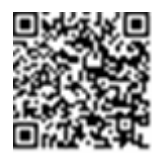

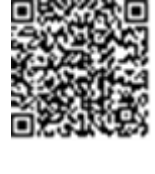

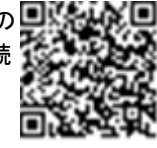

スマートエネルギー製品にはインストールガイドが付属しています。接続する 前に下記のリンクを参照してください。 <https://www.solaredge.com/products/device-control#/>

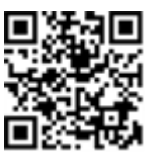

## パワーコンディショナのカバーの取り外し

- ▶ パワーコンディショナカバーの取り外し
- 1. 分電盤の交流ブレーカをOFFにします。
- 2. パワーコンディショナのON/OFF/PスイッチをOFFにして、内部のコンデンサが放電するまで 5分間待ちます。
- 3. パワーコンディショナカバーの六角ねじを外し、慎重にカバーを水平に引き出してから、下 げます。
- 4. パワーコンディショナのカバーを開きます。

注意!

パワーコンディショナからカバーを外す際に内部コンポーネントを傷つけないように注 意してください。カバーの取り外し時の不注意によるコンポーネントの損傷に対して は、ソーラーエッジは一切責任を負いません。

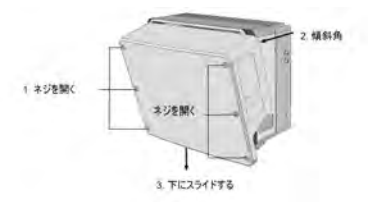

図 14:パワーコンディショナのカバーの取り外し

# DCセーフティユニットのカバーの取り外し

- 1. 分電盤の交流ブレーカーと安全ブレーカ (適切な場合) を OFF にします。
- 2. 4本の六角ねじを緩めてDCセーフティユニットのカバーを取り外します。

#### 注意!

DCセーフティユニットのカバーを外す際に内部コンポーネントを傷つけないように注 意してください。カバーの取り外し時の不注意によるコンポーネントの損傷に対して は、ソーラーエッジは一切責任を負いません。

## イーサネット (LAN)接続の確立

本通信オプションを使用することで、パワーコンディショナとモニタリングプラットフォームをイーサ ネットを介して接続できます。

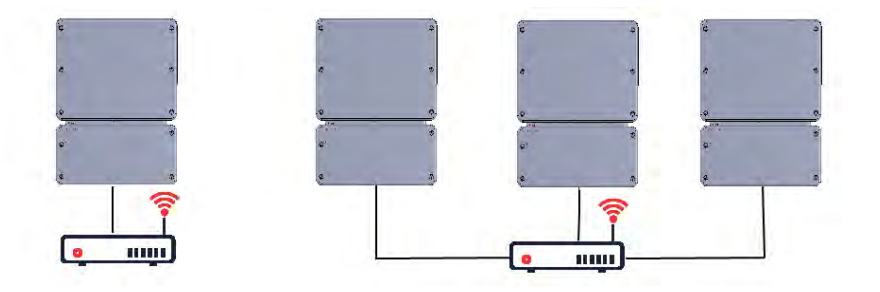

イーサネットケーブルの仕様:

- ケーブルタイプ シールド付きCAT6イーサネットケーブル
- パワーコンディショナSMIとルータの間の最大距離 100 m/330 ft.

注記

ケーブルの長さが10 m/33 ftを超える場合には落雷によりサージ 電圧が発生する可能性があります。外付け式のサージ保護デバ イスを使用することを推奨します。

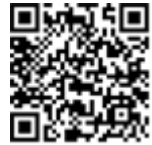

詳細については次のソーラーエッジのWebサイトを参照してくださ い。[http://www.solaredge.com/files/pdfs/lightning\\_surge\\_protection.pdf](http://www.solaredge.com/files/pdfs/lightning_surge_protection.pdf)

### ■ イーサネットケーブルの接続:

1. 上記の通りパワーコンディショナと安全スイッチカバーを取り外します。

MAN-01-00903-1.1 HD-Waveテクノロジー搭載 単相パワーコンディショナ

2. 通信グランドを開きます。

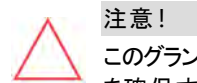

このグランドには防水ゴムが取り付けられています。これを使用して適切なシール を確保する必要があります。

- 3. 片方の大きな開口部のプラスチックシールを取り除く。
- 4. 貫通孔に付属しているゴム製フィッティングを取り外し、CAT6ケーブルをグランドとグランド の開口部を介してパワーコンディショナに挿入します。
- 5. ケーブルをゴム製フィッティングの切れ目に押し込みます。

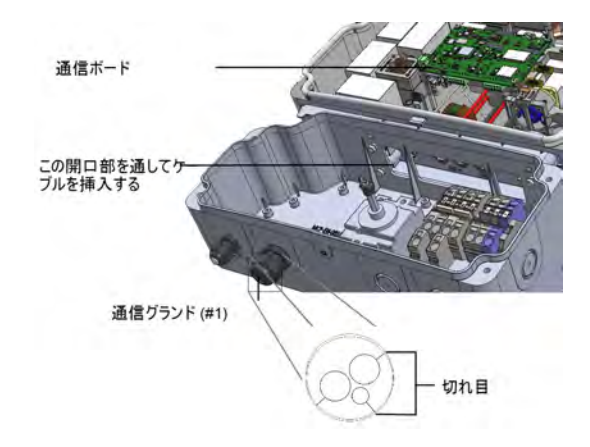

図 15:通信グランドとゴム製取り付け部品

次の図のようにCAT6標準ケーブルには8本のワイヤ(4組のツイストペア)があります。ワイヤの 色はケーブルによって異なることがあります。ケーブルの両端のピンと色コードが同じであれ ば、ワイヤリング規格を適用できます。

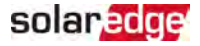

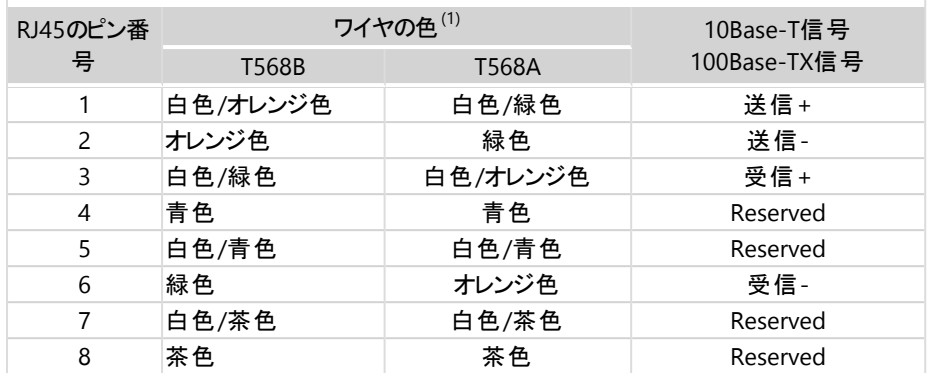

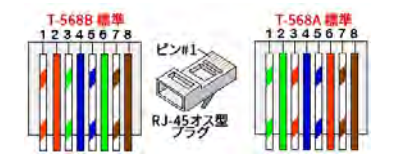

図 16: 標準ケーブルの配線

- <span id="page-47-0"></span>6. 端子付きケーブルをパワーコンディショナの通信ボードのRJ45プラグに接続します。未組 み立てケーブルを使用する場合は、以下の手順に従って貫通穴にケーブルを通し、接 続します。
	- a. クリンパやケーブルカッターを使用してケーブルの外側の絶縁体を取り除き、8本のワ イヤをむき出しにします
	- b. 8本のワイヤをRJ45コネクタに挿入します ([図](#page-47-0) 16参照)。
	- c. クリンパを使用してコネクタを取り付けます。
	- d. イーサネットコネクタを通信ボードのRJ45ポートに接続します (図17)。

(1)本パワーコンディショナ接続はRX/TXの極性変更に対応しません。クロスオーバーイーサネットケーブルをサ ポートするかどうかに関してはスイッチに依存します。

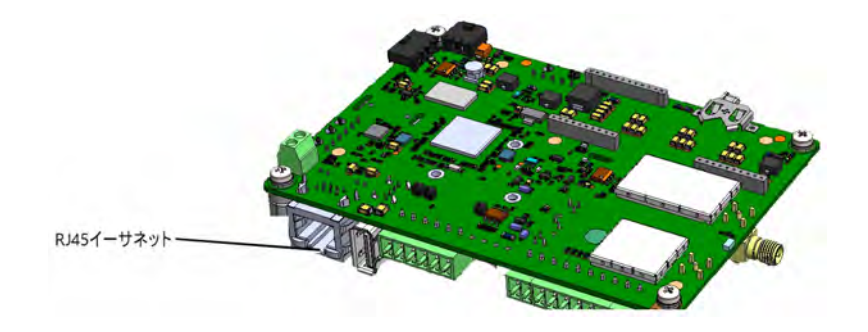

図 17:RJ45イーサネット接続

- 7. スイッチ/ルータ側については端子が付いたケーブルを使用するか、クリンパを使用して RJ45通信コネクタを用意 (上の図と同じように8本の芯をRJ45コネクタに挿入) します。
- 8. ケーブルのRJ45コネクタをイーサネットスイッチ/ルータのRJ45ポートに接続します。 必要に応じて、1つ以上のパワーコンディショナを同じスイッチ/ルータに接続することや、 異なるスイッチ/ルータに接続することができます。各パワーコンディショナは個々にモニタリ ングデータをソーラーエッジモニタリングプラットフォームに伝送します。
- 9. 本パワーコンディショナは、デフォルトではイーサネットに設定されています。
	- a. ON/OFF/PスイッチがOFFになっていることを確認します。
	- b. 主配電盤のサーキットブレーカーをONにし、パワーコンディショナへのACをONにしま す。
	- c. [ページ](#page-37-0)37の通信の記載に従って接続を設定します。

注記

ネットワークでファイアウォールを使用している場合、次のアドレスへの接続 を有効にするためにファイアウォールを"設定する必要がある場合がありま す。

- 宛先アドレス:prodssl.solaredge.com
- TCPポート:443 (データの送受信用)

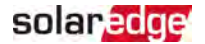

10. ページ52の[接続の確認](#page-52-0)の説明にしたがって、接続を確認します。

## <span id="page-49-0"></span>RS485バス接続の確立

RS485オプションにより、31台のスレーブパワーコンディショナと1台のマスターパワーコンディショ ナで構成されるパワーコンディショナのバス接続を確立できます。本オプションを利用すること で、バス(チェーン)内のパワーコンディショナがRS485コネクタを介して相互接続されます。[51](#page-51-0) ページに記載されているとおり、最初と最後のパワーコンディショナを終端抵抗処理する必 要があります。

RS485配線仕様:

- ケーブルタイプ:ワイヤのツイスト ペアのシールド 保護 および外側 のホイルまたは編組シー ルドのあるCAT6
- ワイヤ断 面 積: 0.2-1mm<sup>2</sup>
- 最大ノード数: 32
- 先頭デバイスから最後尾デバイスまでの最長距離:1000m。

注記

ケーブルの長さが10 m/33 ftを超える場合には、サージによりサージ ■ ※※ 電圧が発生する可能性があります。外付け式のサージ保護デバイ、 スを使用することを推奨します。詳細については次のソーラーエッジ のWebサイトを参照してください。

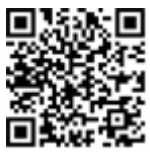

[https://www.solaredge.com/sites/default/files/lightning\\_surge\\_](https://www.solaredge.com/sites/default/files/lightning_surge_protection.pdf)

- [protection.pdf](https://www.solaredge.com/sites/default/files/lightning_surge_protection.pdf)。
	- 通信ケーブルの配線に、接地された金属製コンジットを使用する場合、落雷保 護デバイスは必要ありません。

サージ保護を使用しない場合、RS485チェーンの最初のパワーコンディショナへ接 地線を接続し、接地線が他の線と接触していないことを確認します。接続ユニッ トが装着されているパワーコンディショナの場合は、接続ユニットの接地バスバーへ 接地線を接続します。

以下のセクションでは、RS485バスの物理的な接続方法および設定方法について説明しま す。

▶ RS485通信 バスの接続:

- 1. 上記の通りパワーコンディショナのカバーと安全スイッチカバーを取り外します。
- 2. 通信用グランドを開けて、開口部のうちの1つからケーブルを挿入します。
- 3. 下記のように、6ピンのコネクタを取り外します。

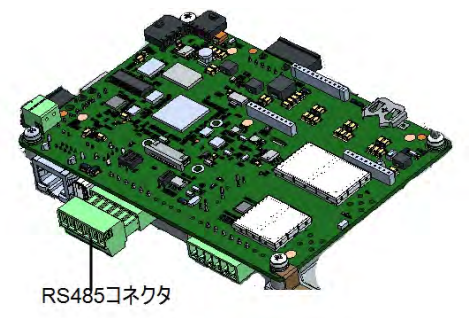

図 18:通信ボード上のRS485コネクタ

4. RS485コネクタ (RS485-1) の左側にあるA (+)、B (-) およびGピンのねじを緩めます。

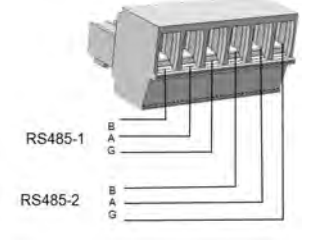

図 19:RS485コネクタ

- 5. ワイヤの末端を上図に示されているようにコネクタのB、Aおよび**G**開口部に挿入します。 以下である限り、A、B、G接続のそれぞれに任意の色のワイヤを使用できます。
	- すべてのAピン間、すべてのBピン間、すべてのGピン間はそれぞれ同じ色のワイヤを使 用します。
	- G用のワイヤはAまたはBと同じツイストペアのものではありません。
- 6. RS485バスでは、すべてのパワーコンディショナのB、A、Gピンすべてを接続します。

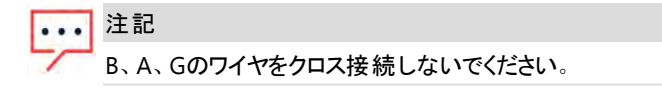

- 7. コネクタのネジを締めます。
- 8. ワイヤが完全に挿入されており、簡単に抜けないことを確認します。

<span id="page-51-0"></span>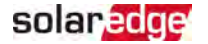

- 9. RS485コネクタを通信ボードのRS485ポートに接続します。
- 10. チェーンの先頭と最後尾のパワーコンディショナをターミネート (終端) します。パワーコン ディショナは通信ボードの左のDIPスイッチをオン (上) にすることでターミネート (終端) でき ます。

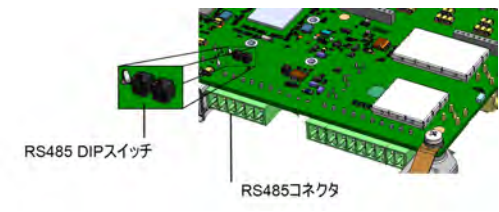

図 20:RS485終端スイッチ

#### 注記

- ターミネート(終端) する必要があるソーラーエッジパワーコンディショナはチェーン の先頭と最後尾の2台のみです。チェーンに含まれる他のパワーコンディショナ で、DIPスイッチはOFF(下の)位置にします。
- 11. サージ保護を使用しない場合、RS485チェーンの最初のパワーコンディショナへ接地線を 接続し、接地線が他の線と接触していないことを確認します。接続ユニットが装着され ているパワーコンディショナの場合は、接続ユニットの接地バスバーへ接地線を接続しま す。

## **RS485バスの構成**

- ▶ モニタリングプラット フォームに接続するには:
- 1. 単一のパワーコンディショナを、RS485バスとモニタリングプラットフォームの間の接続点とし て指定します。このパワーコンディショナはリーダーパワーコンディショナとして機能します。
- 2. Ethernetを使用してモニタリングプラットフォームにリーダーを接続します (上記のEthernet (LAN) 接続を作成を参照)。

▶ RS485バスの設定:

デフォルトではすべてのパワーコンディショナは、フォロワーに設定されています。マスターを設 定するには:

- 1. パワーコンディショナのON/OFF/PスイッチがOFFになっていることを確認します。
- 2. 主配電盤のACブレーカがONになっていることを確認してください。
- 3. [ページ](#page-37-0)37の通信に記載の通り、SetAppにアクセスします。
- 4. 試運転画面から、**[**サイ ト 通信**] > [RS485-1] > [**プ ロ ト コ ル**] > [**ソ ーラ ーエ ッ ジ **] > [**ソ ーラ ーエ ッ ジ リ ーダー**]** の順に進みます。

5. **RS485-1**画面に戻り、フ ォ ロ ワー検出を選択します。

システムにより、マスターパワーコンディショナと接続されているスレーブパワーコンディショナ の自動検出が開始されます。パワーコンディショナはスレーブの正確な数を表示する必 要があります。この数が表示されない場合は、チェーンのすべてのパワーコンディショナの 接続と終端処理が正常に行われているか確認します。

- 6. フォロワーIDと最後の通信時刻を確認するには、**RS485-1** > **[**フ ォ ロ ワーリ ス ト **]**を選 択します。
- <span id="page-52-0"></span>7. 下記の説明にしたがって、リーダーとモニタリングプラットフォームの接続を確認します。

## 接続の確認

接続と通信オプションの設定を行った後は、以下の手順を実行してモニタリングプラット フォームとの接続が正常に確立されていることを確認してください。

- 1. SetAppにアクセスして **[**試運転**] > [**ステ ータ ス**]** の順に進みます。
- 2. [要約] セクションの**[**サーバー通信**]** の下で **S\_OK**が選択した通信オプションと一緒に表 示されることを確認してください。
- 3. **[**通信**]**セクションにスクロールダウンして、通信オプションが必要であることを確認します。

# 付録 A:エラーおよびトラブルシューティング

この章では、一般的なシステムの問題を解決する方法について説明します。さらに支援が 必要な場合は、ソーラーエッジサポートにお問合せください。

## エラーの識別

エラーは様々なシステムインターフェースに表示されます。 パワーコンディショナの下部 パネル では、赤色LEDはエラーを示します。モニタリングプラットフォームおよびSetAppでは、エラーは コードで表示されます。

エラーに表示されるコードおよび警告メッセージについての詳細は、 [http://www.solaredge.com/sites/default/files/se-inverter-installation](http://www.solaredge.com/sites/default/files/se-inverter-installation-guide-error-codes.pdf)[guide-error-codes.pdf](http://www.solaredge.com/sites/default/files/se-inverter-installation-guide-error-codes.pdf)を参照してください。この文書ではSetApp、モニタリン ー<br>グプラットフォーム、LCD (LCD付きパワーコンディショナの場合)に表示されるエ ラーについて説明します。エラータイプを識別するには、以下に記載の方法を 使用します。

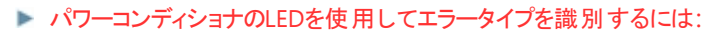

- 1. ON/OFF/Pスイッチを**P**位置に**2**秒間移動してから、リリースします。
- 2. LEDランプを観察して、以下の表を使ってエラータイプを識別します。詳 細は <https://www.solaredge.com/leds>を参照してください。

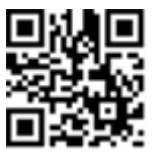

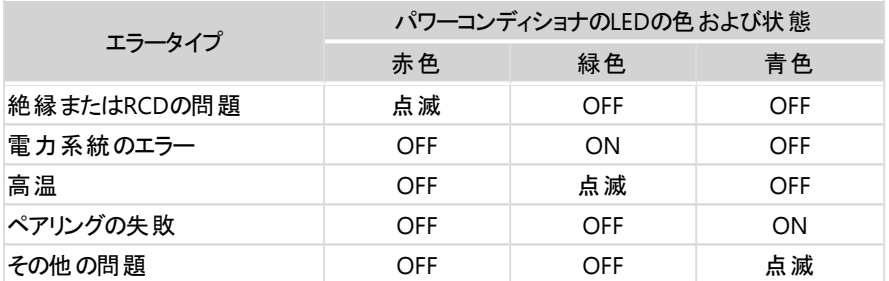

- ▶ モニタリングプラットフォームを使用してエラータイプを識別:
- 1. サイトのダッシュボードを開き、**[**レ イ アウト **]**アイコンをクリックします。
- 2. パワーコンディショナを右クリックして、メニューもしくは**[**情報**]**を選択します。パワーコンディ ショナの詳細ウィンドウが表示されます。
- 3. **[**エ ラ ー**]**タブをクリックします。リストが表示されます。

54 付録 A:エラーおよびトラブルシューティング

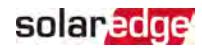

# パワーコンディショナエラーコード

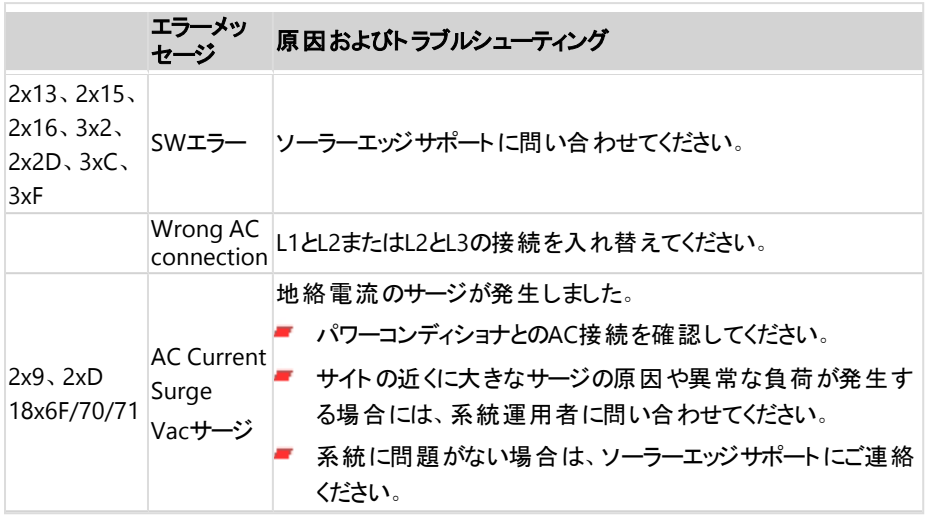

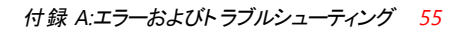

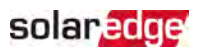

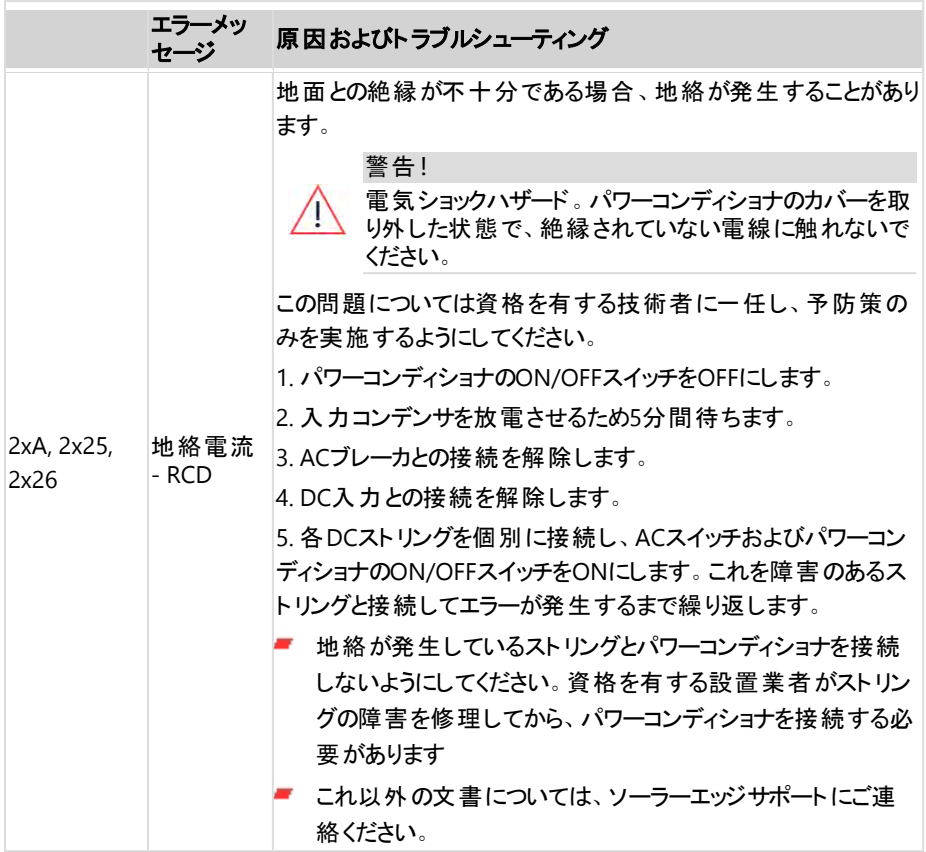

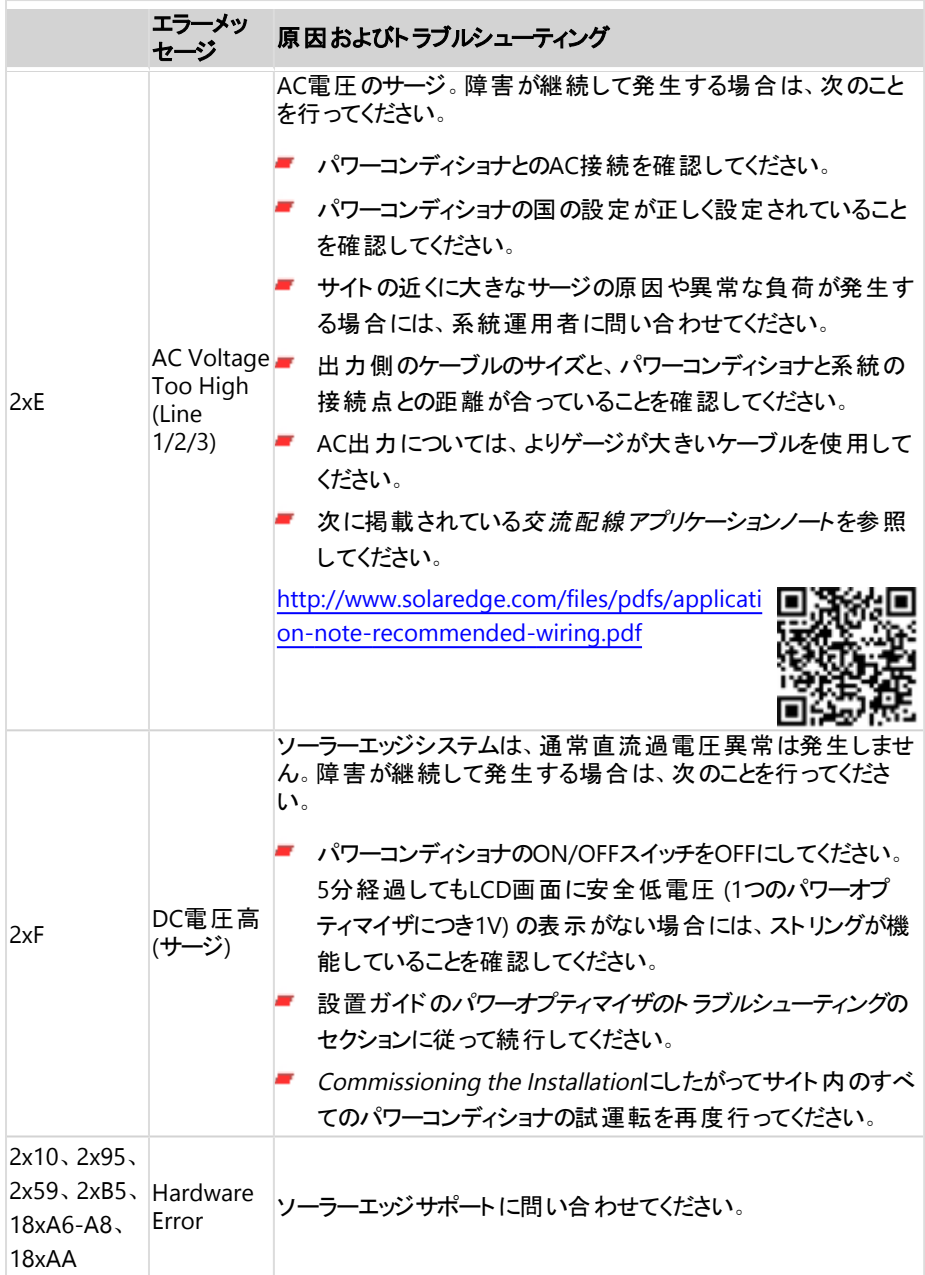

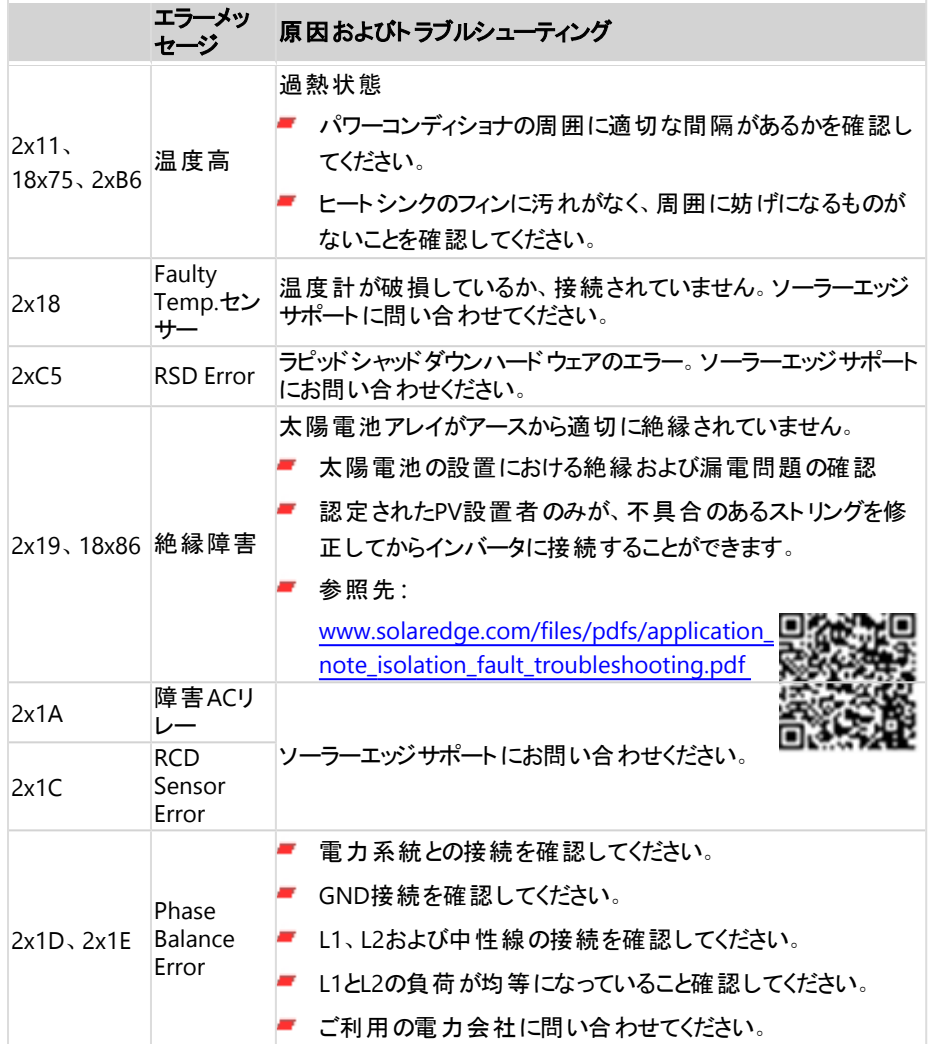

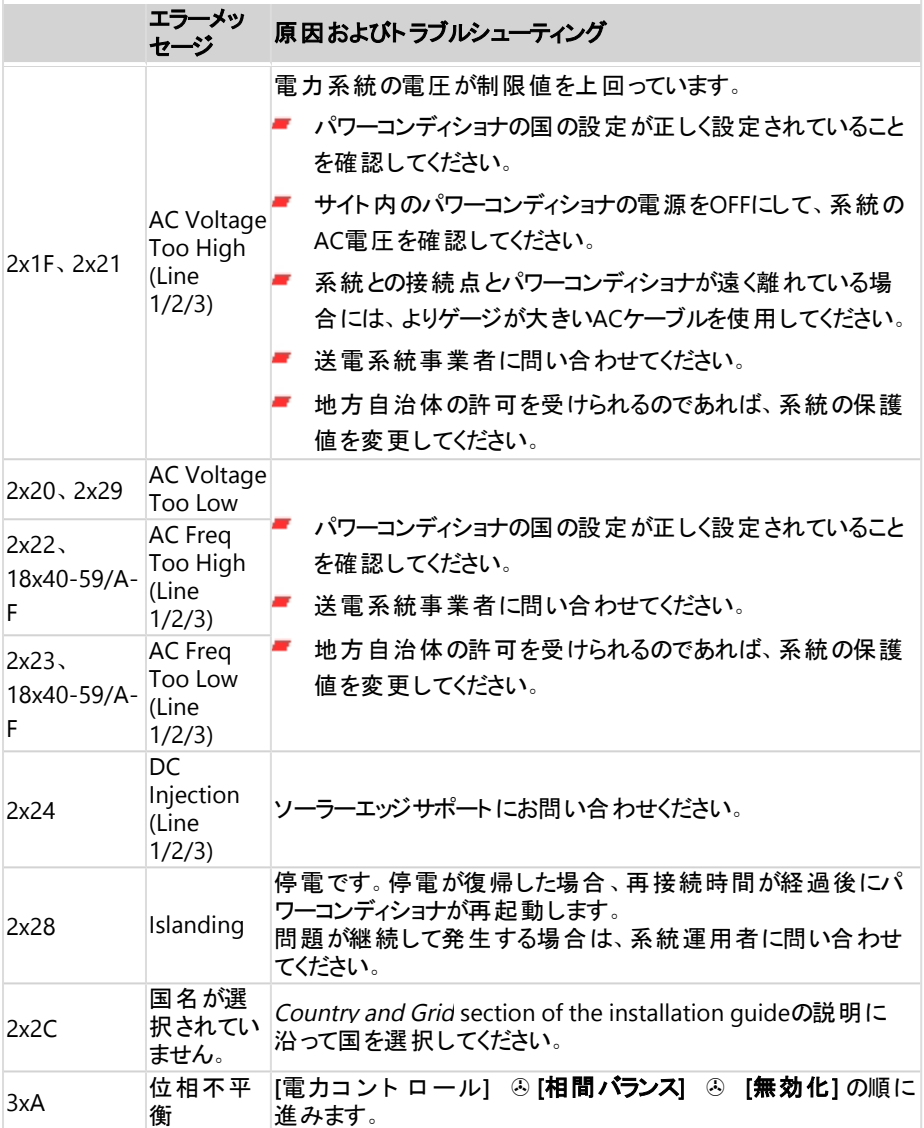

solar<mark>.ed</mark>ge

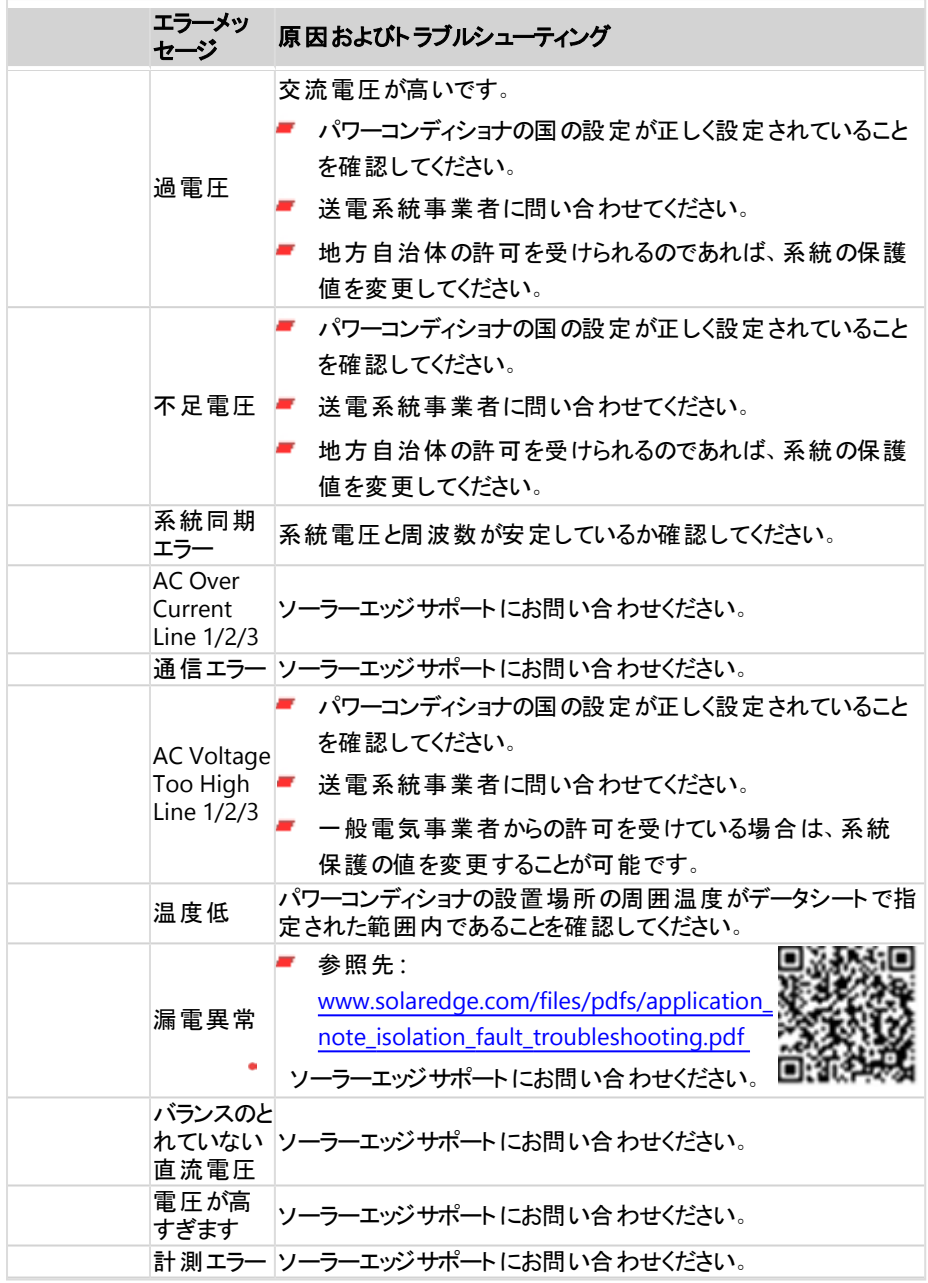

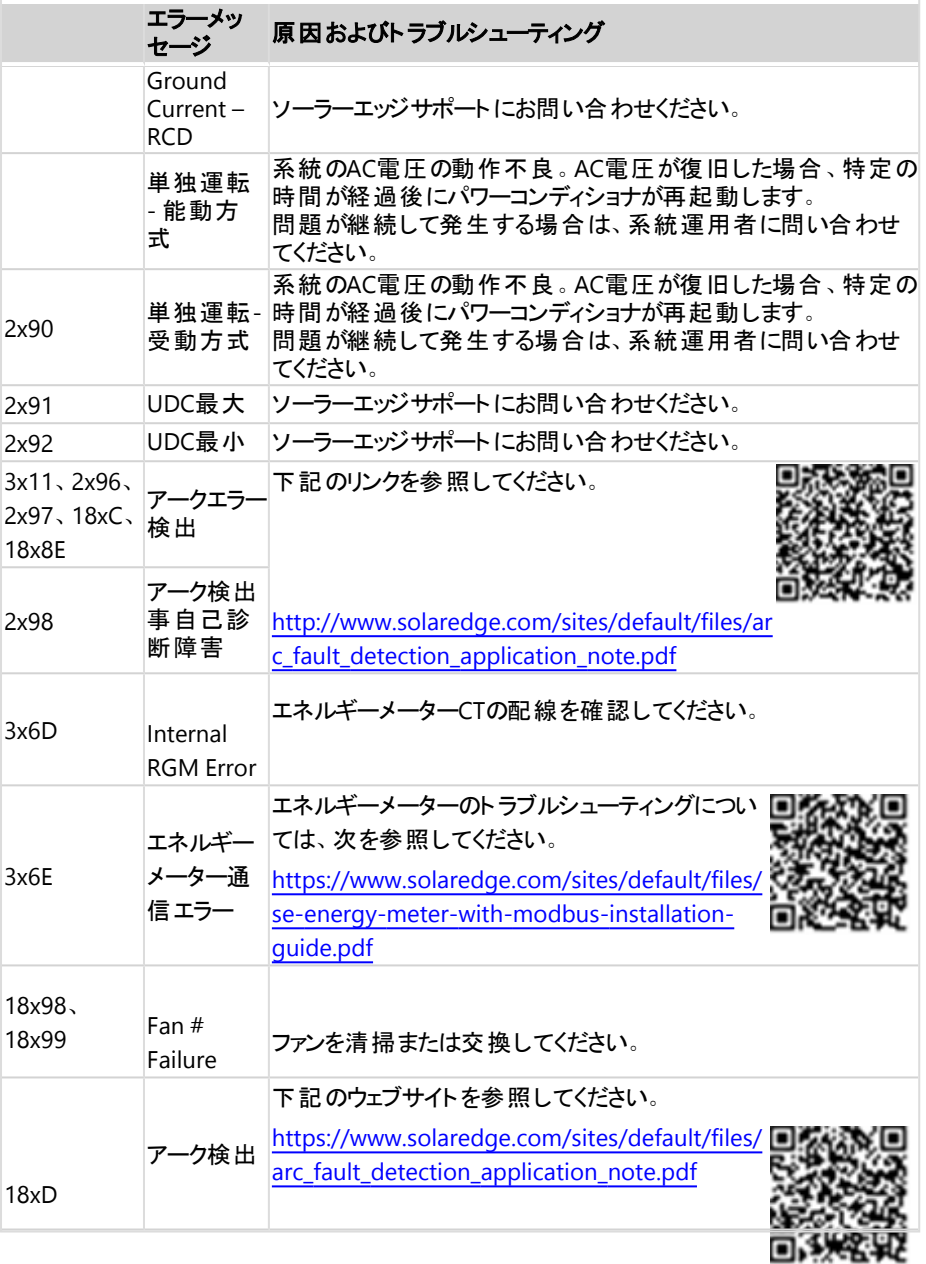

MAN-01-00903-1.1 HD-Waveテクノロジー搭載 単相パワーコンディショナ

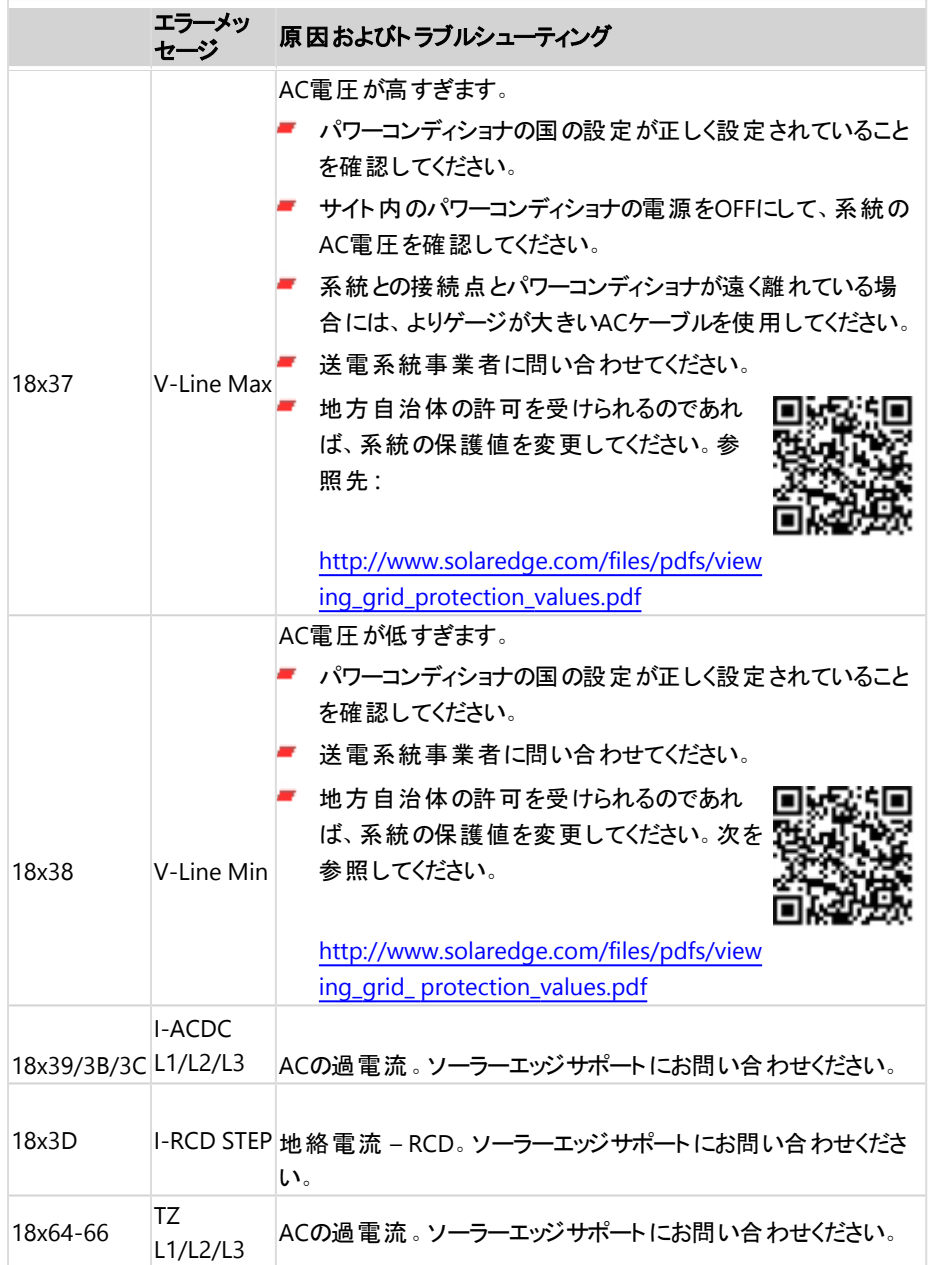

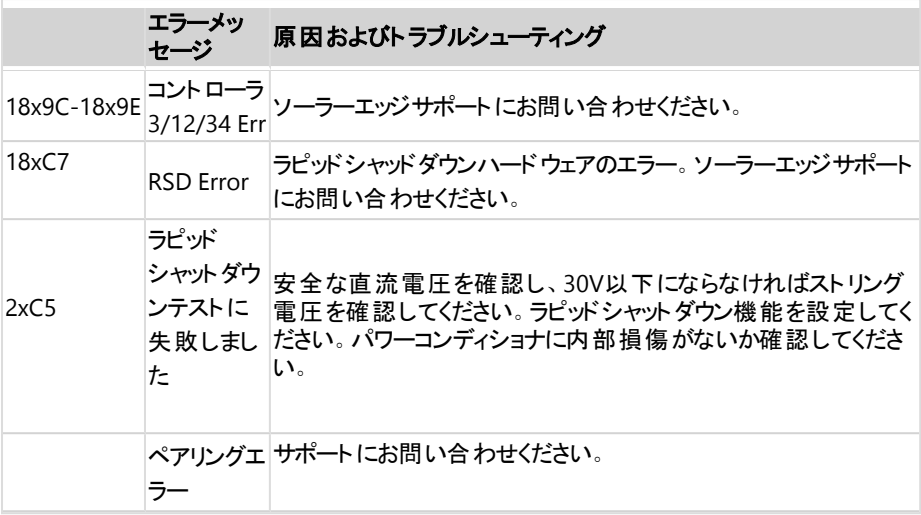

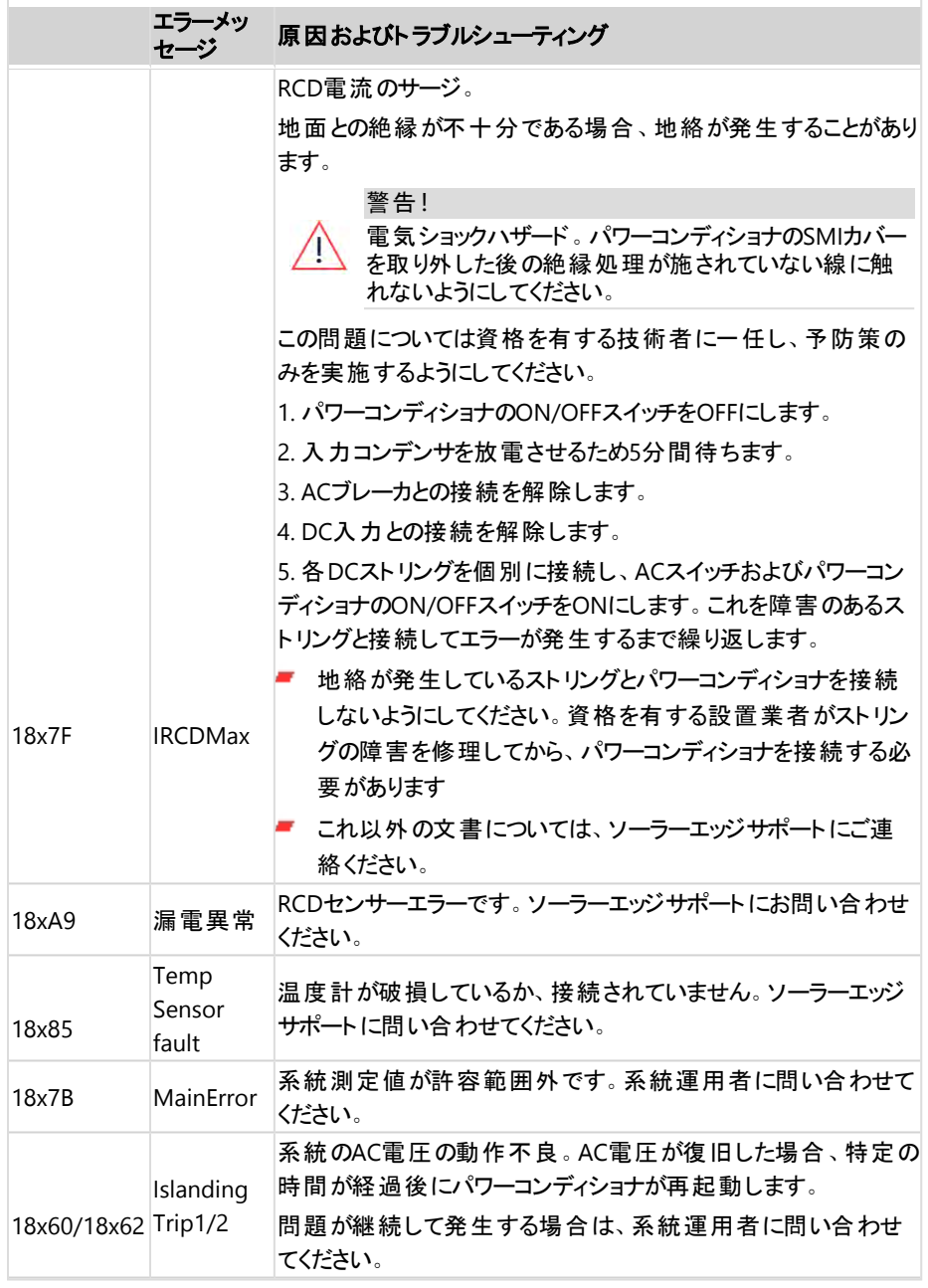

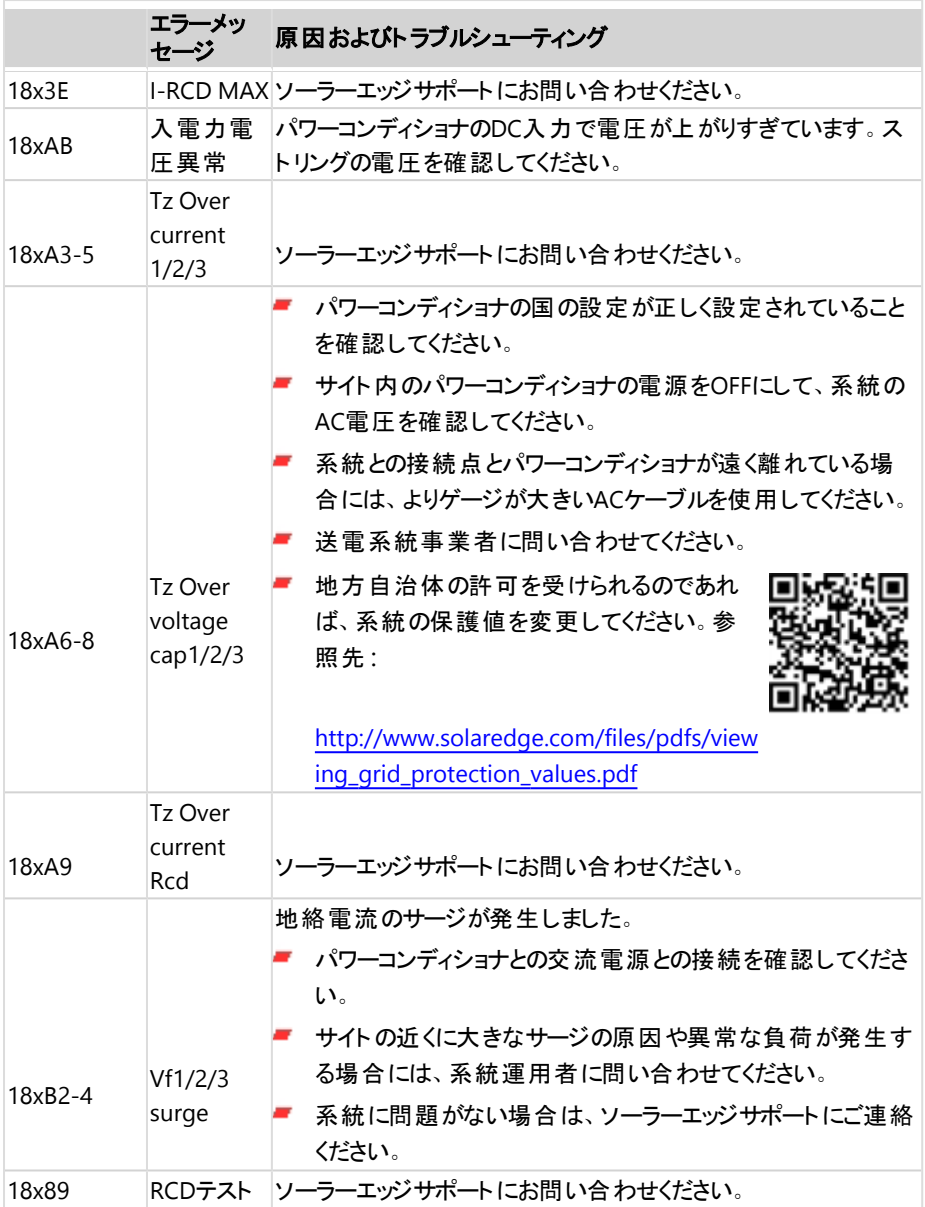

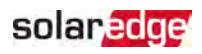

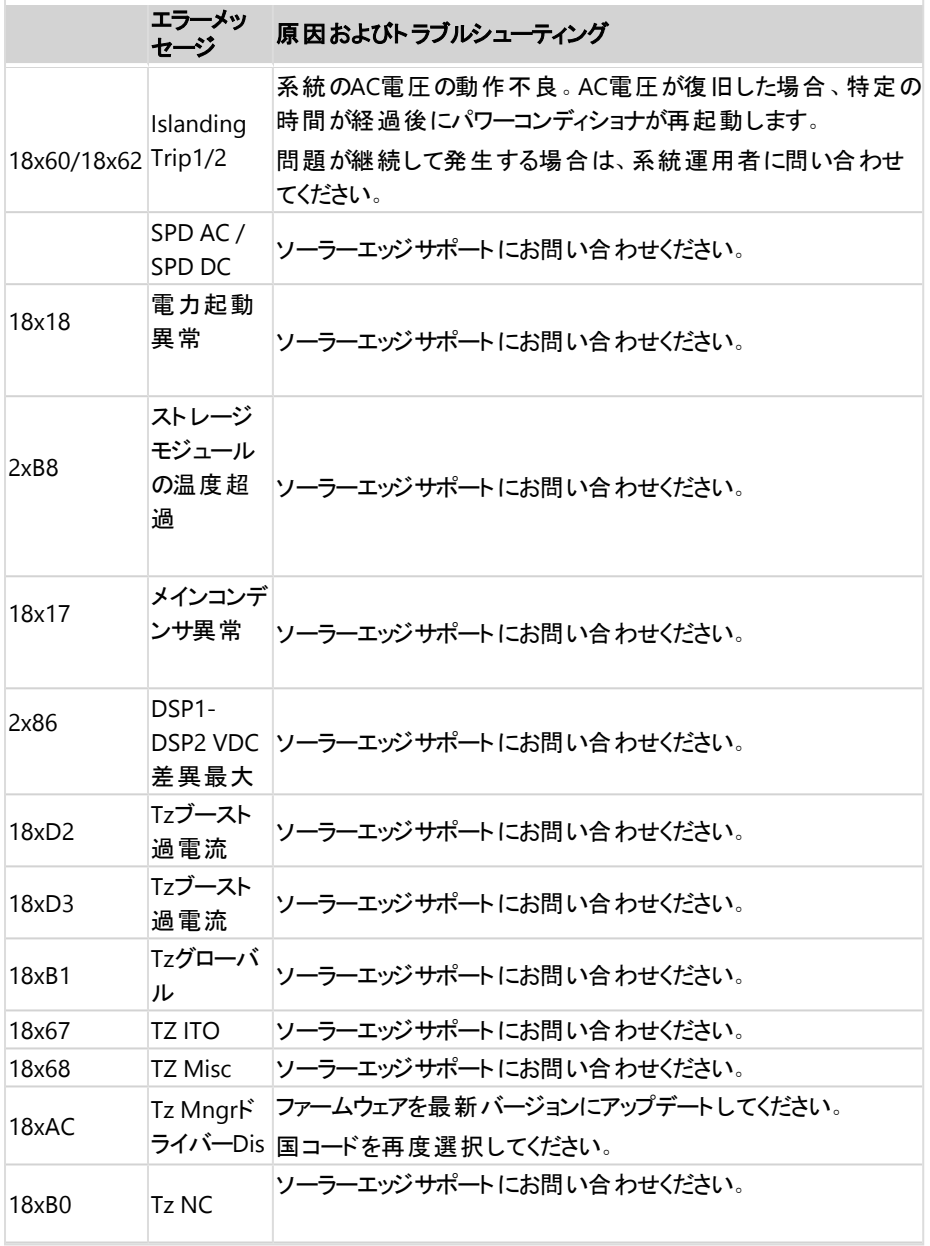

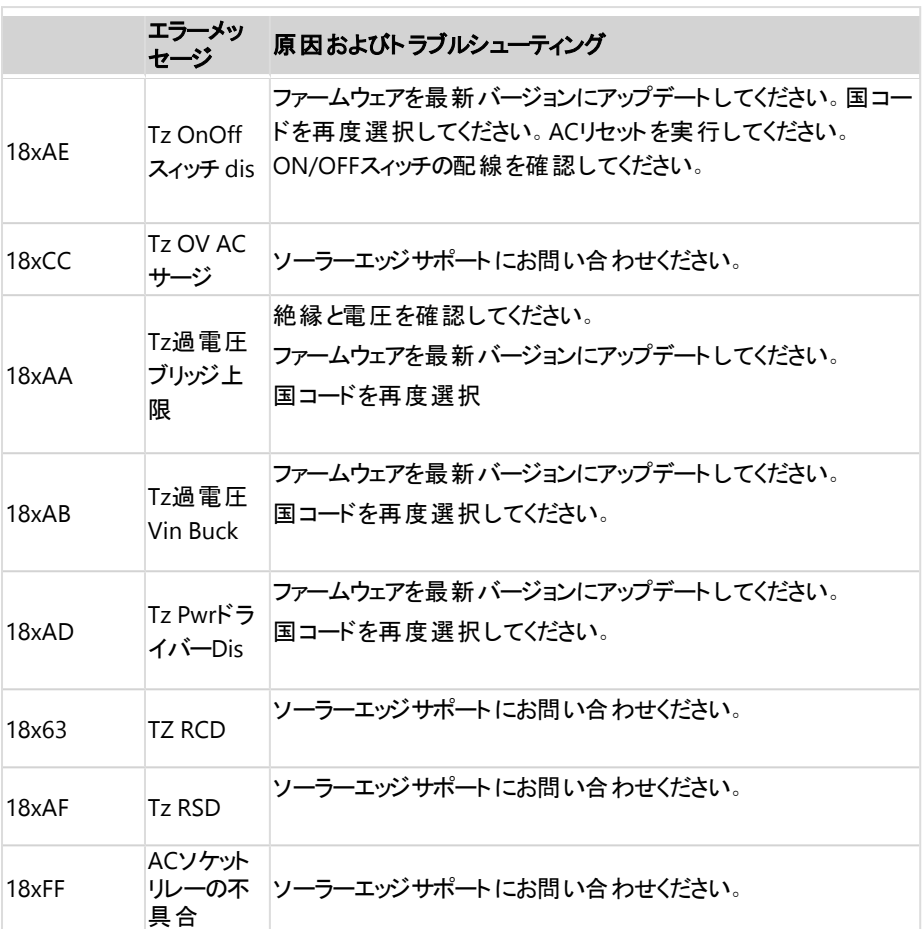

MAN-01-00903-1.1 HD-Waveテクノロジー搭載 単相パワーコンディショナ

# 通信のトラブルシューティング

## イーサネット(LAN)通信のトラブルシューティング

起こり得るエラーとそのトラブルシューティングの方法の詳細については、次の表を参照してく ださい。

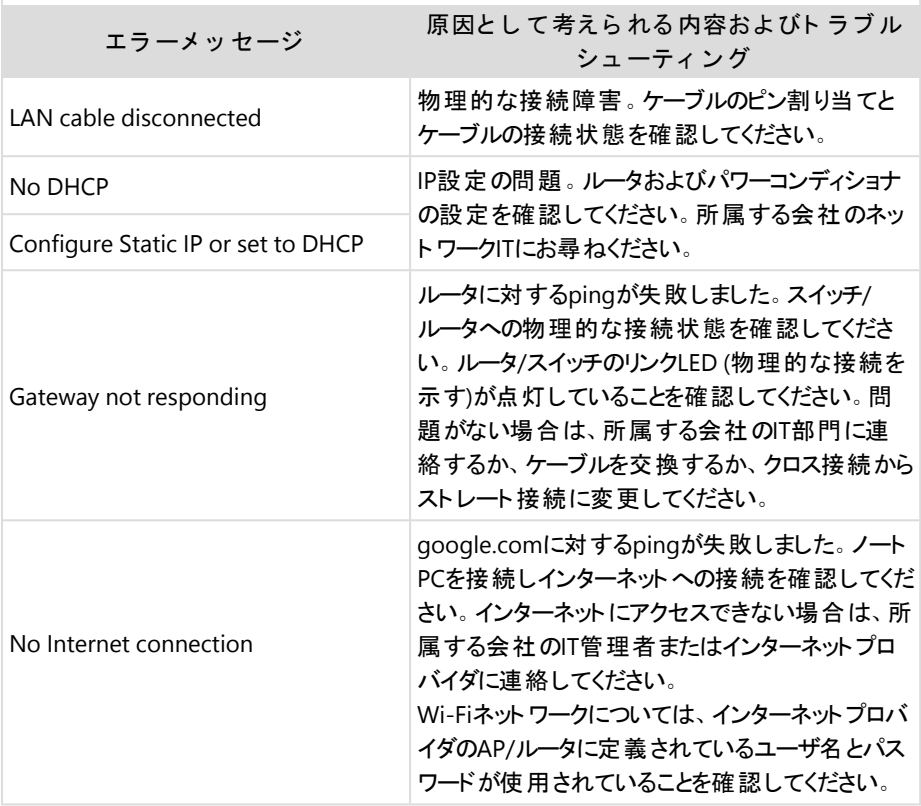

## RS485通信のトラブルシューティング

■ [ステータス]画面にRS485 Leader Not Foundというメッセージが表示された場合は、マス ターデバイスへの接続を確認し、必要に応じて修正してください。

フォロワー検出後、**[RS485-**] > **[**フ ォ ロ ワー検出**]** 下のリーダーに表示されるフォロワー の数が実際のフォロワーの数より少ない場合は、以下のアプリケーションノートを参照し て、欠落しているフォロワーを特定し、接続の問題をトラブルシューティングしてください。 [https://www.solaredge.com/sites/default/files/troubleshooting\\_undetected\\_RS485\\_](https://www.solaredge.com/sites/default/files/troubleshooting_undetected_RS485_devices.pdf) [devices.pdf](https://www.solaredge.com/sites/default/files/troubleshooting_undetected_RS485_devices.pdf)

## さらなるトラブルシューティング

- 1. モデムまたはハブ/ルータが正常に機能していることを確認してください。
- 2. 通信ボードの内部コネクタと正しく接続されていることを確認してください。
- 3. 選択した通信オプションが正しく設定されていることを確認してください。
- 4. ネットワークおよびモデムが正常に動作しているかを、ソーラーエッジデバイスに関わらない 方法で確認してください。たとえば、ノートPCをイーサネットルータに接続しインターネット に接続してください。
- 5. ファイアウォールやネットワークフィルタにより通信がブロックされていないか、確認してくださ い。

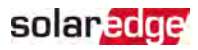

# パワーオプティマイザのトラブルシューティング

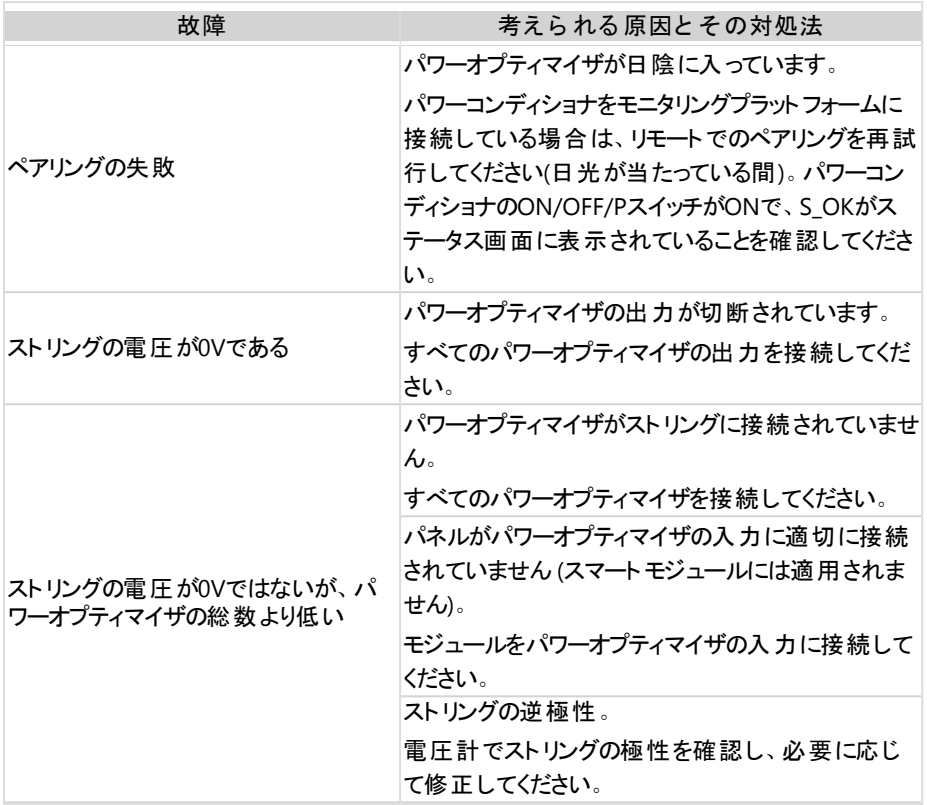

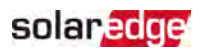

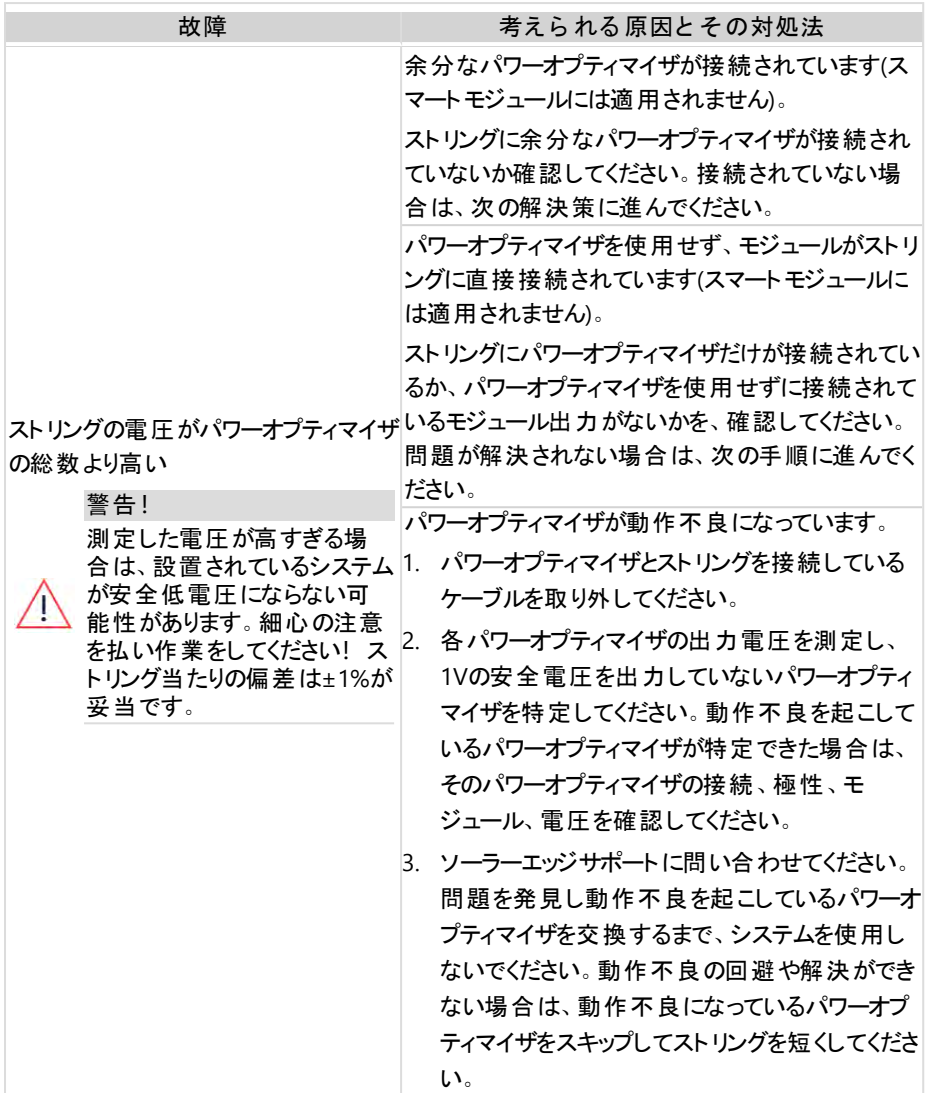

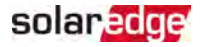

# 付録 B:SafeDC™

ソーラーエッジパワーコンディショナは、太陽光発電機用の接続遮断デバイスとして以下の 規格に適合し、認証されています。これはDC遮断にとって代わることができることを意味しま す。

- IEC 60947-3:1999、Corrigendum: 1999、A1:2001、Corrigendum 1:2001および A2:2005
- DIN EN 60947-3
- VDE 0660-107:2006-03
- **IEC 60364-7-712:2002-05**
- DIN VDE 0100-712:2006-06

これらの規格を順守し、以下の手順に従って、DC電源の接続を遮断してください。

- 1. パワーコンディショナのP/ON/OFFスイッチをOFF (0) に動かして、コンデンサが放電するま で5分間待ちます。
- 2. 配電盤のサーキットブレーカーをOFFにし、パワーコンディショナへの交流電源を切ります。

警告! システムがワーストケースのSafeDC電圧(故障状態)が120V未満になるように設置 されている場合、SafeDCはIEC60947-3に適合します。 ワーストケースの電圧は、以下のように定義されます。Voc,max+ (スト リング長-1)\*1V、この場合:

Voc,max = スト リング内の太陽光発電モジュールの最大Voc (最低温度の時) (<sup>複</sup> 数のモジュールモデルがあるストリングでは最大値を使用します)

スト リング長 = スト リング内 のパワーオプティマイザの数
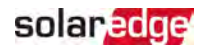

## 通信ボード - 技術的仕様

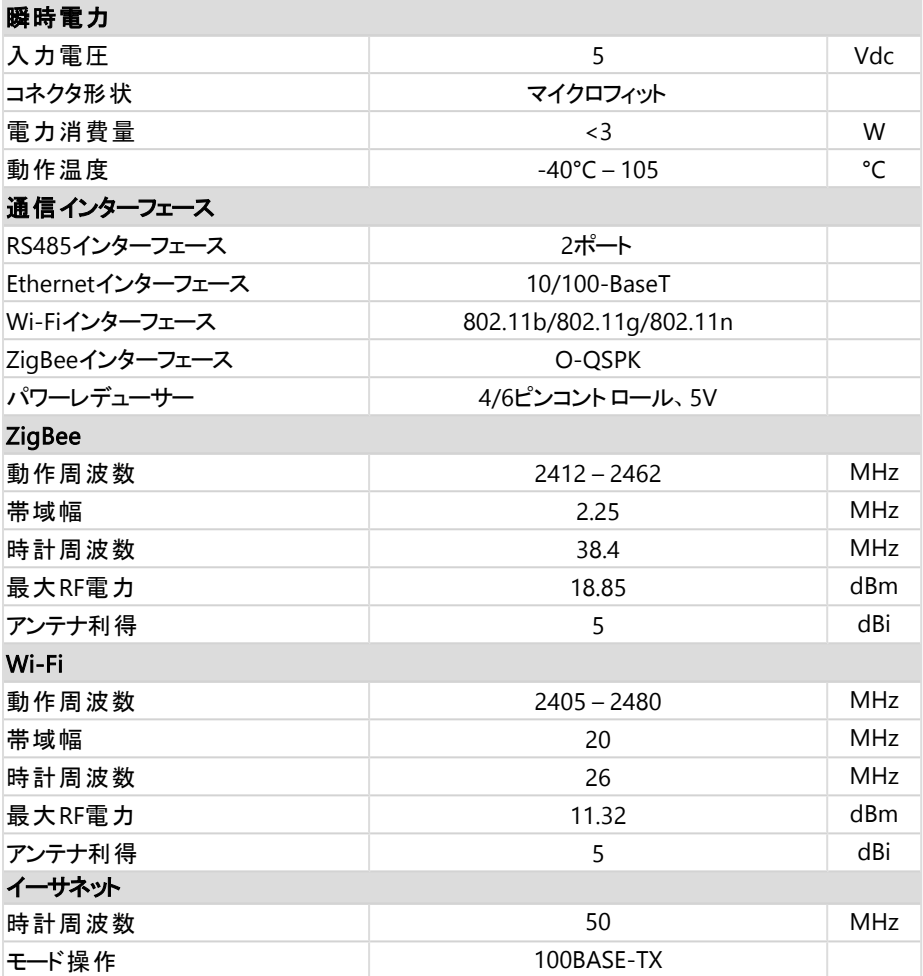

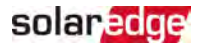

## サポートのお問い合わせ先

ソーラーエッジ製品に関する技術的な問題が発生した場合は、下記の連絡先にお問い合 わせください。

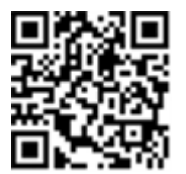

<https://www.solaredge.com/service/support>

お問合せの前に、以下の情報が手元にあることを確認してください。

- 質問対象の製品のモデルおよびシリアル番号
- SetAppモバイルアプリケーションやモニタリングプラットフォームに表示されている、または LEDによって表示されているエラー(エラーが示されている場合)。
- 接続されているモジュールの種類と数、ストリングの数と長さなどのシステム構成情報。
- ソーラーエッジサーバとの通信方法 (サイトが接続されている場合)。
- ステータス画面に表示されるパワーコンディショナのソフトウェアバージョン。

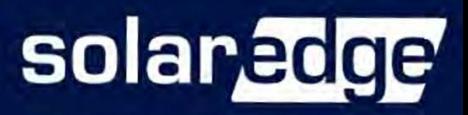

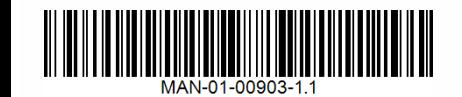